# Workshop – Composite Coupon – Phase E – Stacking Sequence Optimization

AN MSC NASTRAN SOL 200 TUTORIAL

Questions? Email: christian@ the-engineering-lab.com

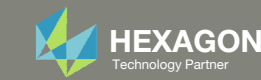

This workshop is phase E of <sup>a</sup> 5‐phase workshop.

#### Phase A

Workshop – Composite Coupon – Phase A – Determination of the optimal 0° direction of <sup>a</sup> composite

- •Perform an optimization on the angle of ply 1 to maximize stiffness
- •Tools Used: MSC Nastran and SOL 200 Web App

Phase B

Workshop – Composite Coupon – Phase B – Baseline Ply Number Optimization

- •Perform <sup>a</sup> ply number optimization with full and continuous ply shapes
- • Tools Used: SOL 200 Web App (Viewer and Optimization web apps) and MSC Nastran

#### 0° Direction

#### **Baseline Ply Number Optimization**

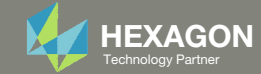

This workshop is phase E of <sup>a</sup> 5‐phase workshop.

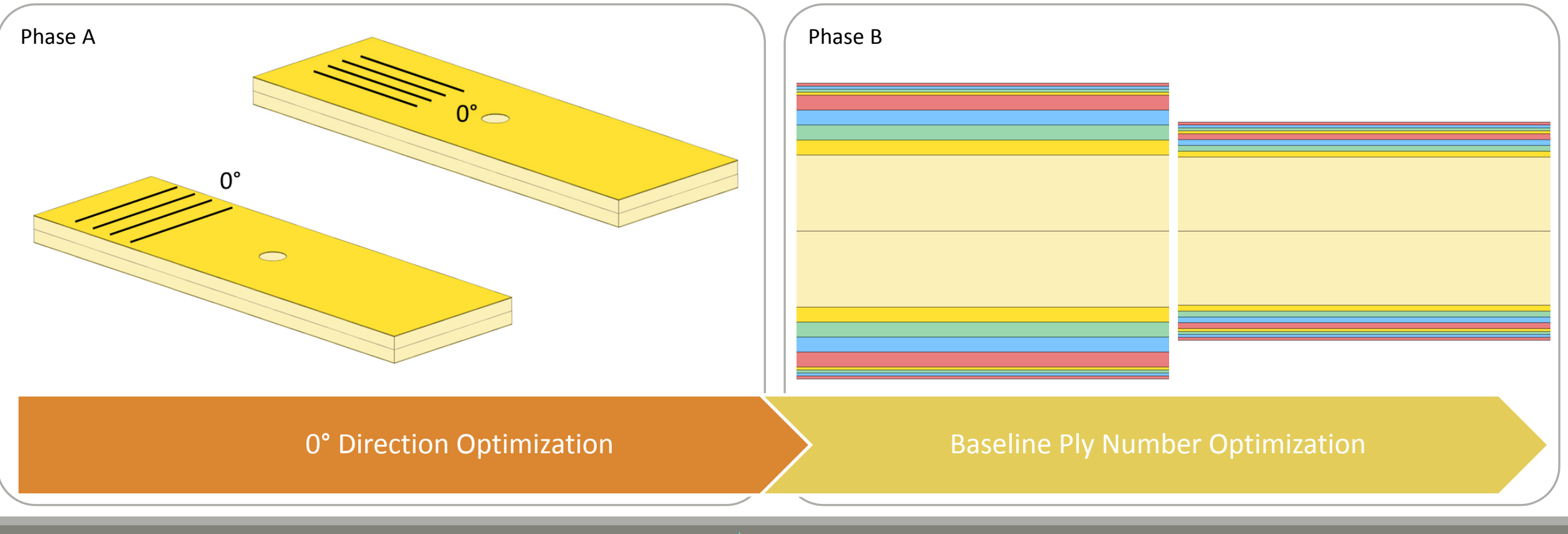

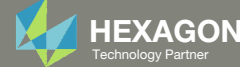

This workshop is phase E of <sup>a</sup> 5‐phase workshop.

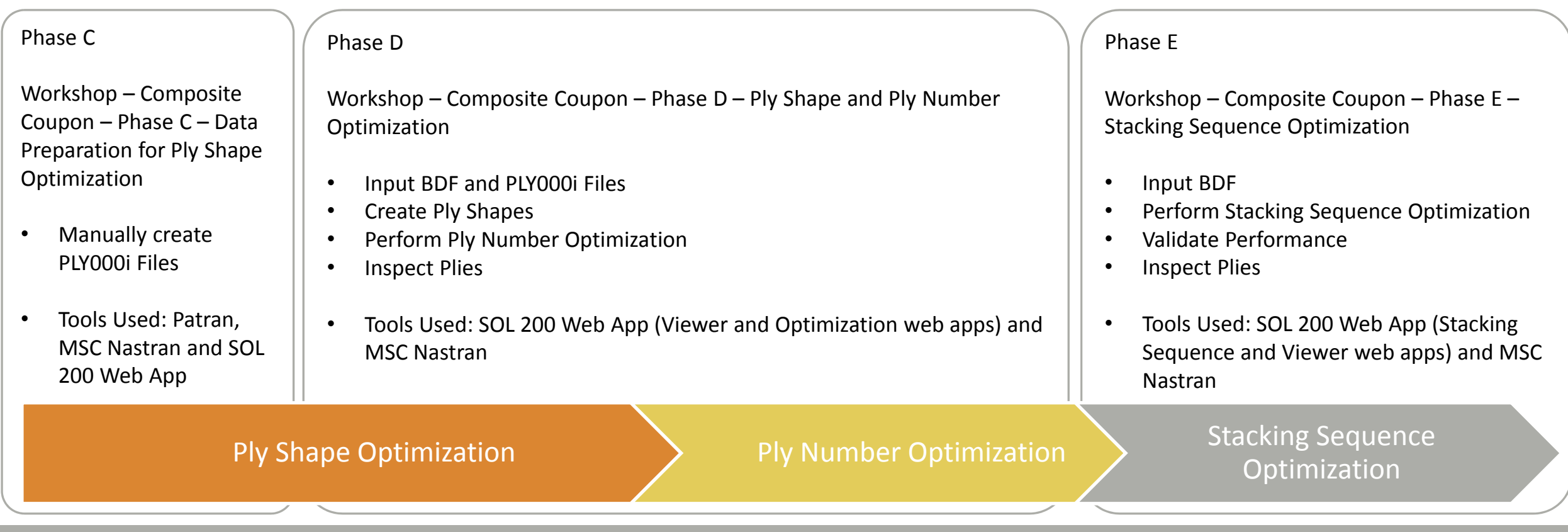

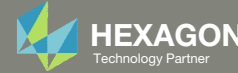

This workshop is phase E of <sup>a</sup> 5‐phase workshop.

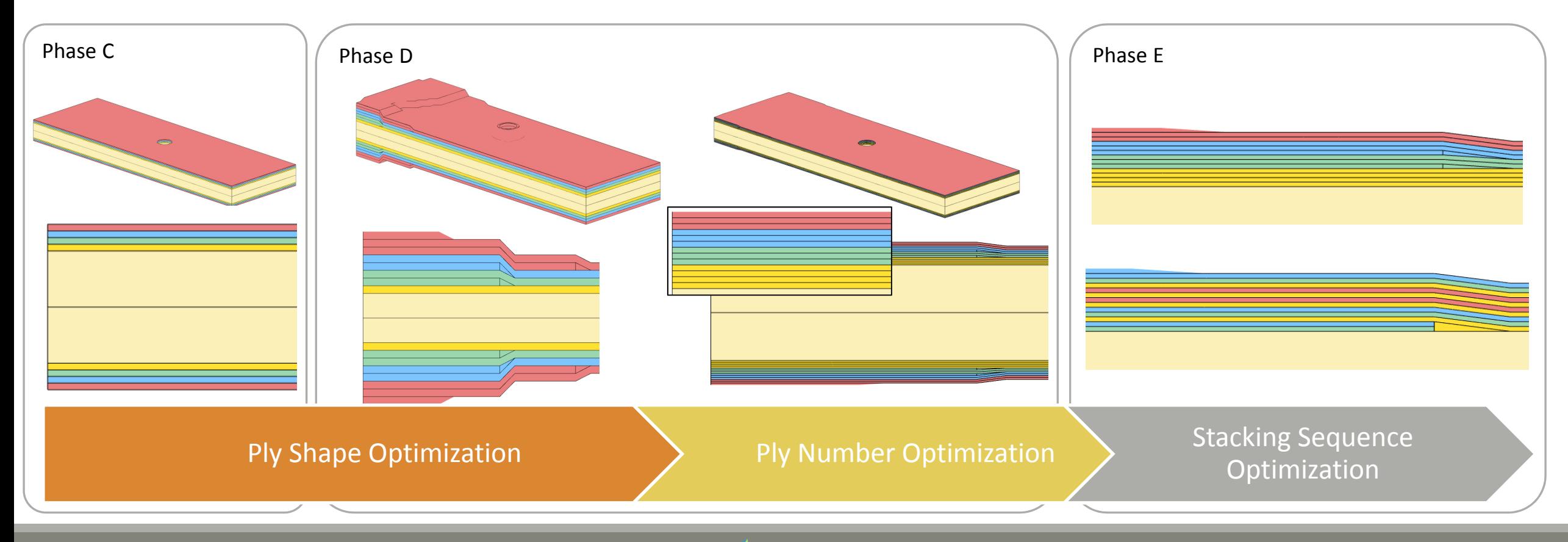

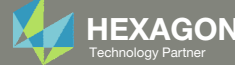

- The goal is to construct ply shapes that produce a lightweight composite but satisfy failure index constraints.
- This tutorial discusses how perform <sup>a</sup> stacking sequence optimization.

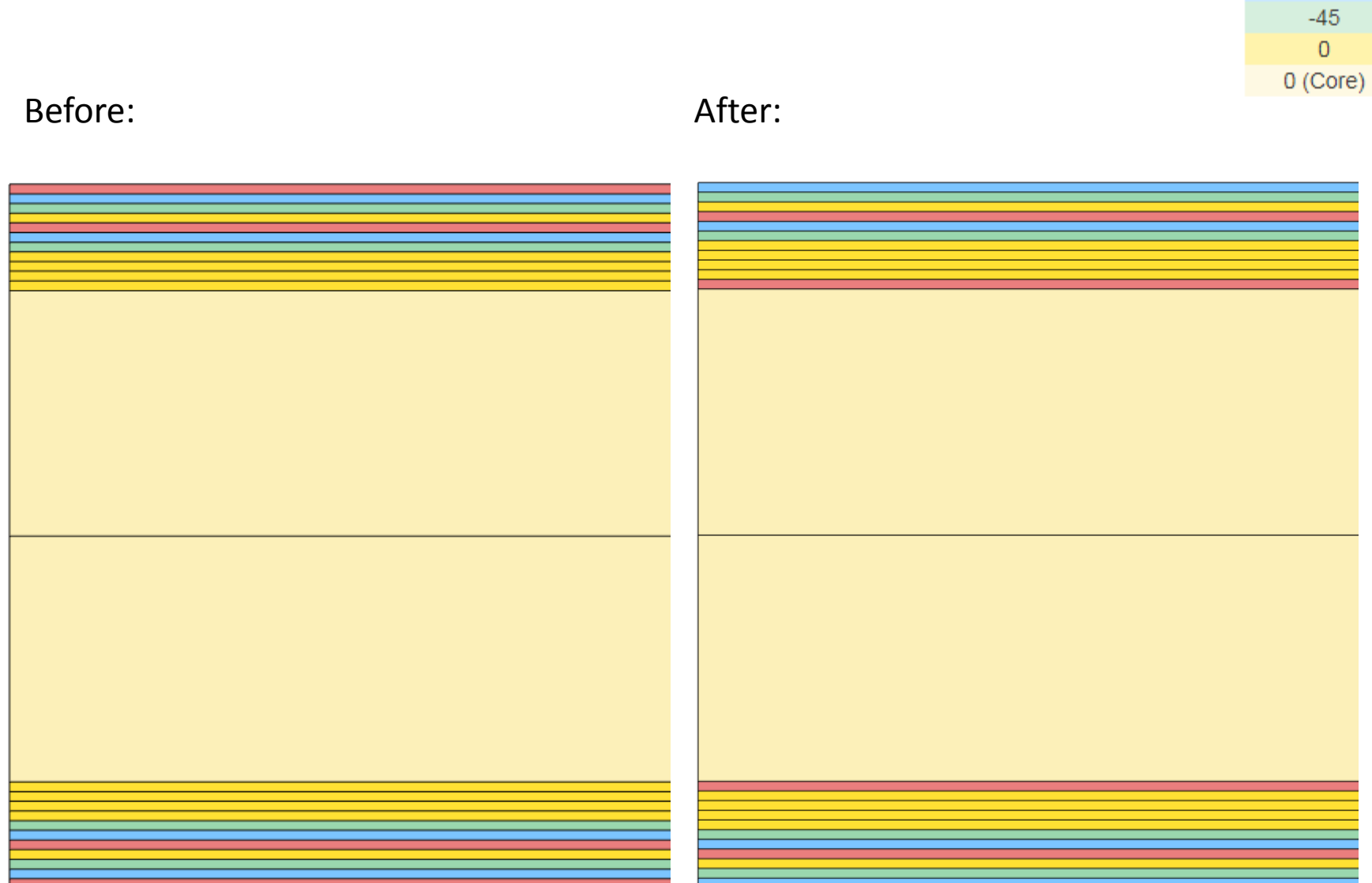

Questions? Email: christian@ the-engineering-lab.com  $\blacksquare$  HEXAGON Technology Partner 6

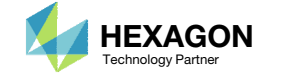

90 45

# Details of the structural model

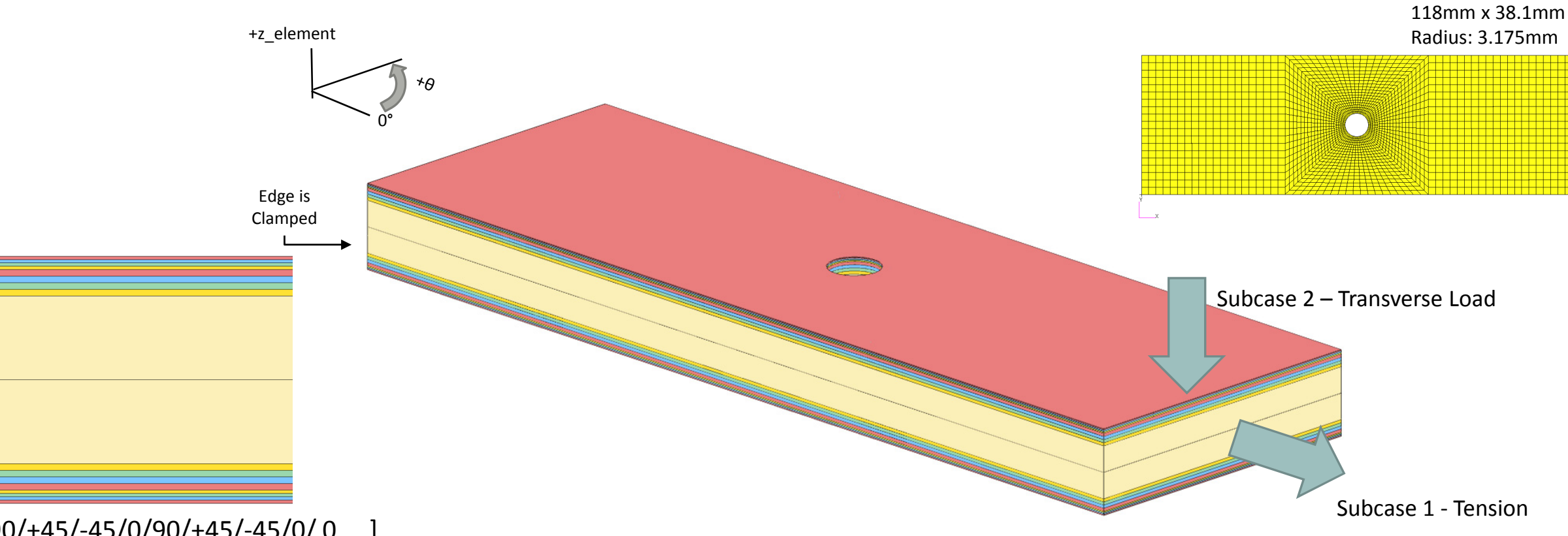

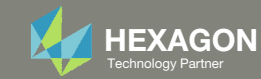

## Details of the Composite Layers

#### This composite consists of 18 layers.

The PCOMP entry defines only 9 layers, but the LAM=SYM option indicates that the composite is symmetric. Internally, layers 10, 11, …, 18 are generated and stored.

- Layers 9 and 10 correspond to the core.
- These layers are NOT optimized.
	- Layers 1 and 18 correspond to 90° layers.
	- Layers 2 and 17 correspond to 45° layers.
	- Layers 3 and 16 correspond to ‐45° layers
	- Layers 4 and 15 correspond 0° layers.
- These layers are optimized.
	- Layers 5 and 14 correspond to 90 ° layers.
	- Layers 6 and 13 correspond to 45° layers.
	- Layers 7 and 12 correspond to -45° layers.
	- Layers 8 and 11 correspond 0° layers.

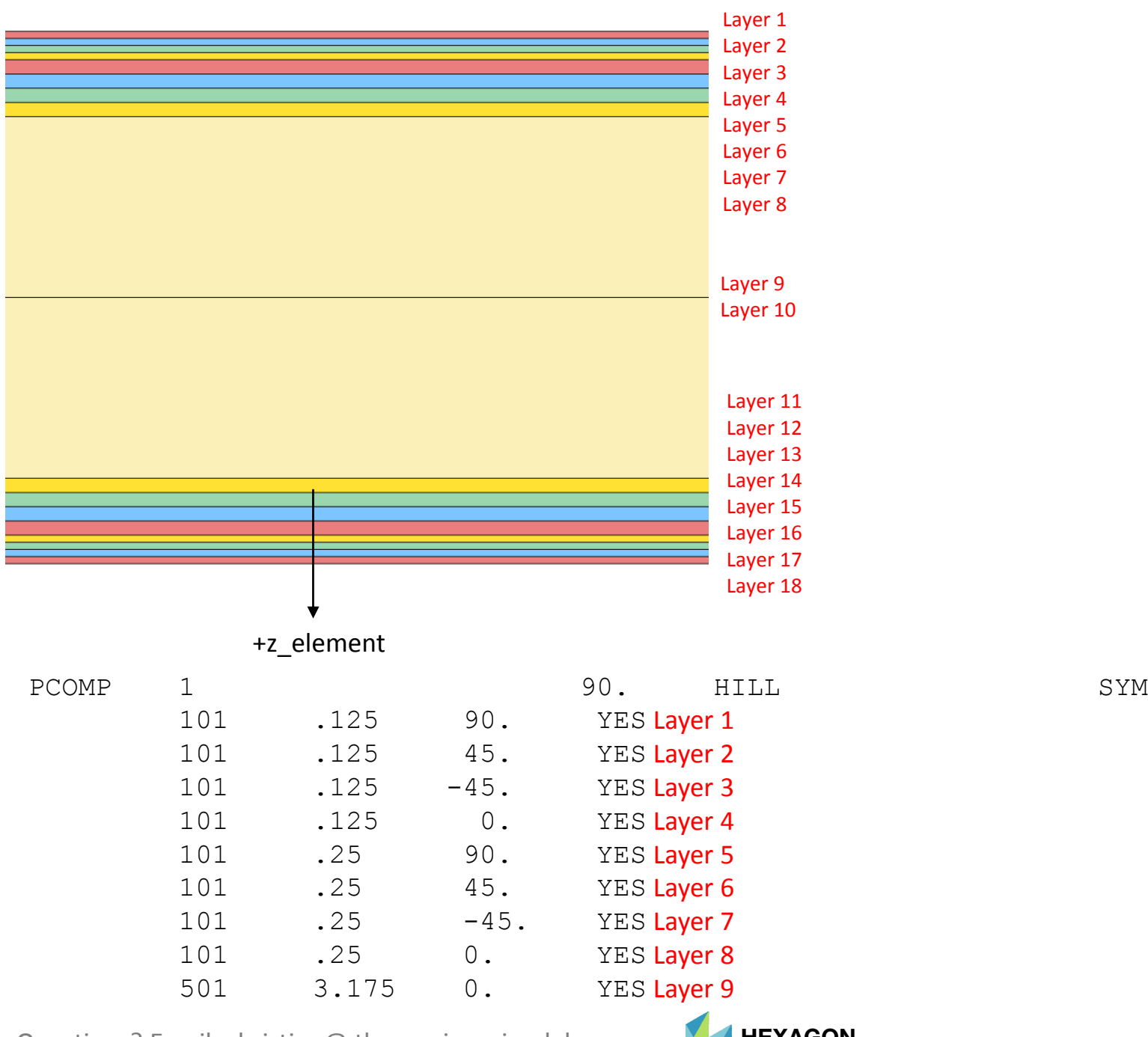

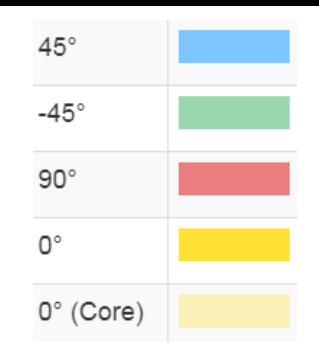

## More Information Available in the Appendix

The Appendix includes information regarding the following:

◦ Options ‐ Stacking Sequence Optimization

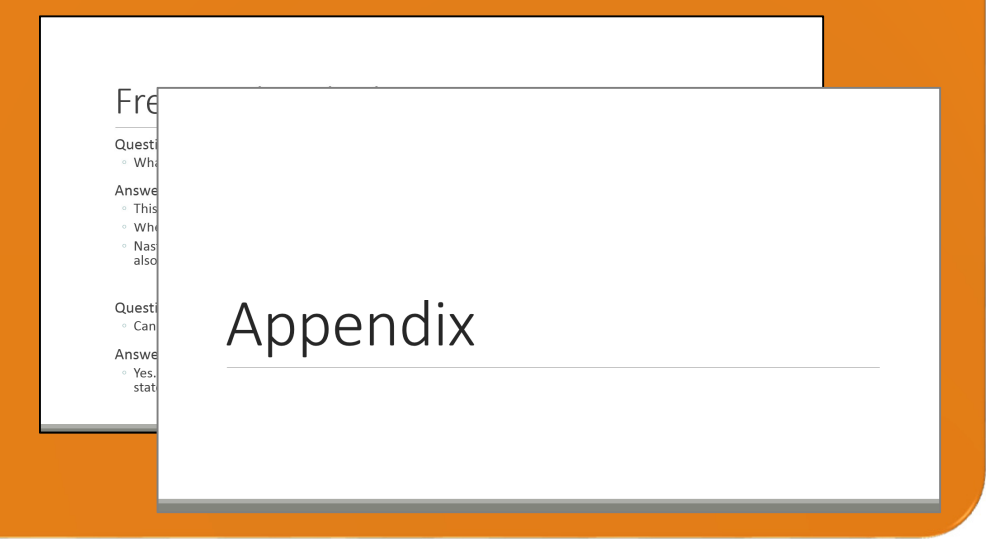

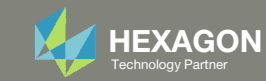

## Contact me

- Nastran SOL 200 training
- Nastran SOL 200 questions
- Structural or mechanical optimization questions
- Access to the SOL 200 Web App

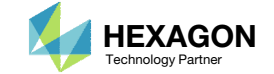

# Tutorial

Questions? Email: christian@ the-engineering-lab.com **HEXAGON** 11 Technology Partner 11 Technology Partner 11 Technology Partner 11 Technology Partner 11 Technology Partner

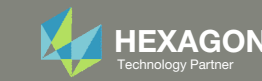

# Tutorial Overview

- 1.Input BDF
- 2.Perform Stacking Sequence Optimization
- 3.Validate Performance
- 4.Inspect Plies

#### **Special Topics Covered**

**Manufacturing Constraints** ‐ Ply shapes require the creation of multiple PCOMP/PCOMPG entries and assigning these entries to different 2D elements, e.g. CQUAD4, CTRIA3. This tutorial describes this procedure via the use of the SOL 200 Web App. Ultimately, optimal ply shapes are created.

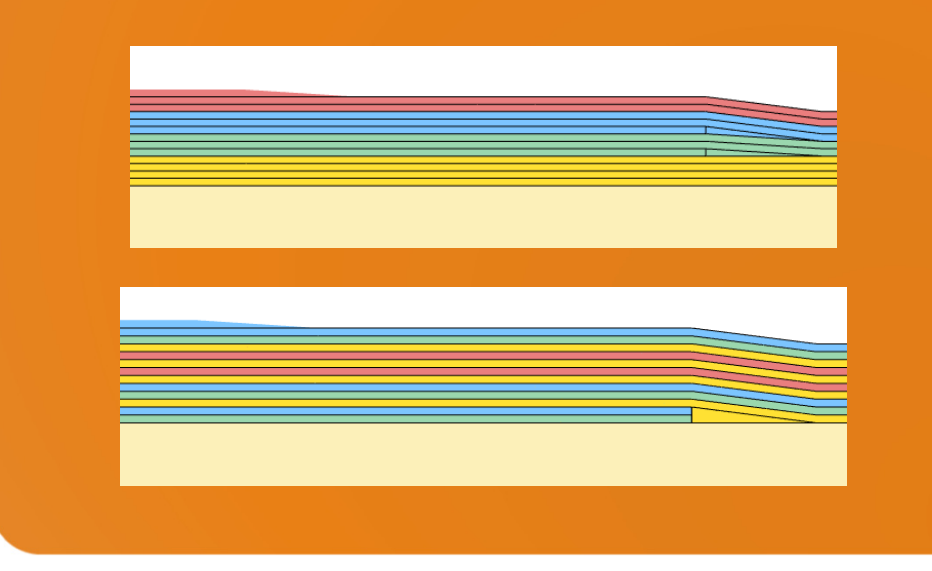

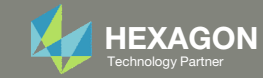

# SOL 200 Web App Capabilities

•

#### Benefits

- •200+ error validations (real time)
- •Web browser accessible

#### **Capabilities**

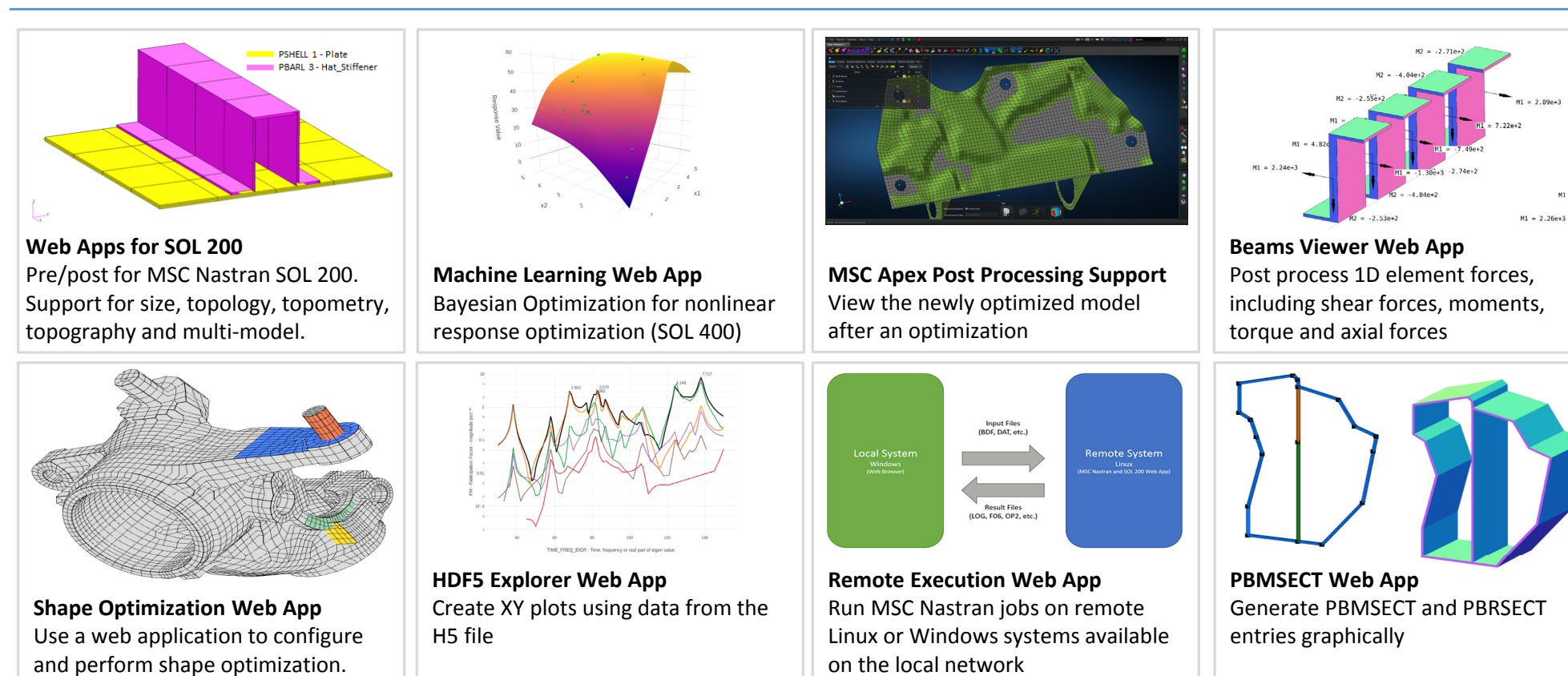

•Automated creation of entries (real time)

• Automatic post-processing

•76 tutorials

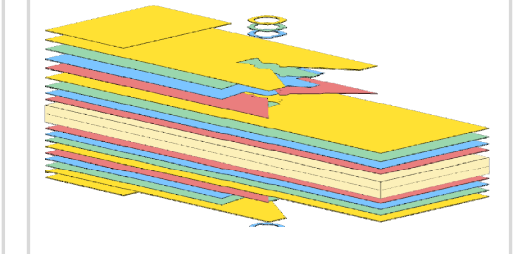

**Ply Shape Optimization Web App** Spread plies optimally and generate new PCOMPG entries

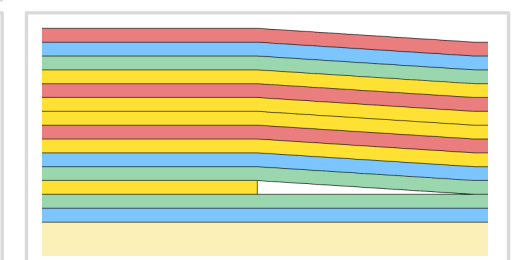

**Stacking Sequence Web App** Optimize the stacking sequence of composite laminate plies

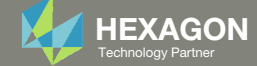

## Before Starting

This tutorial is <sup>a</sup> continuation of the previous tutorial. You have two starting options.

- 1. You may continue on from the previous tutorial with the same BDF files.
- Or you may start with prepared BDF files available in the User's Guide. Ensure the Downloads directory is empty in order to prevent confusion with other files. The next slides detail how to download prepared BDF files from the User's Guide.
- • Throughout this workshop, you will be working with multiple file types and directories such as:
	- .bdf/.dat
	- nastran\_working\_directory
	- •.f06, .log, .pch, .h5, etc.
- To minimize confusion with files and folders, it is encouraged to start with <sup>a</sup> clean directory.

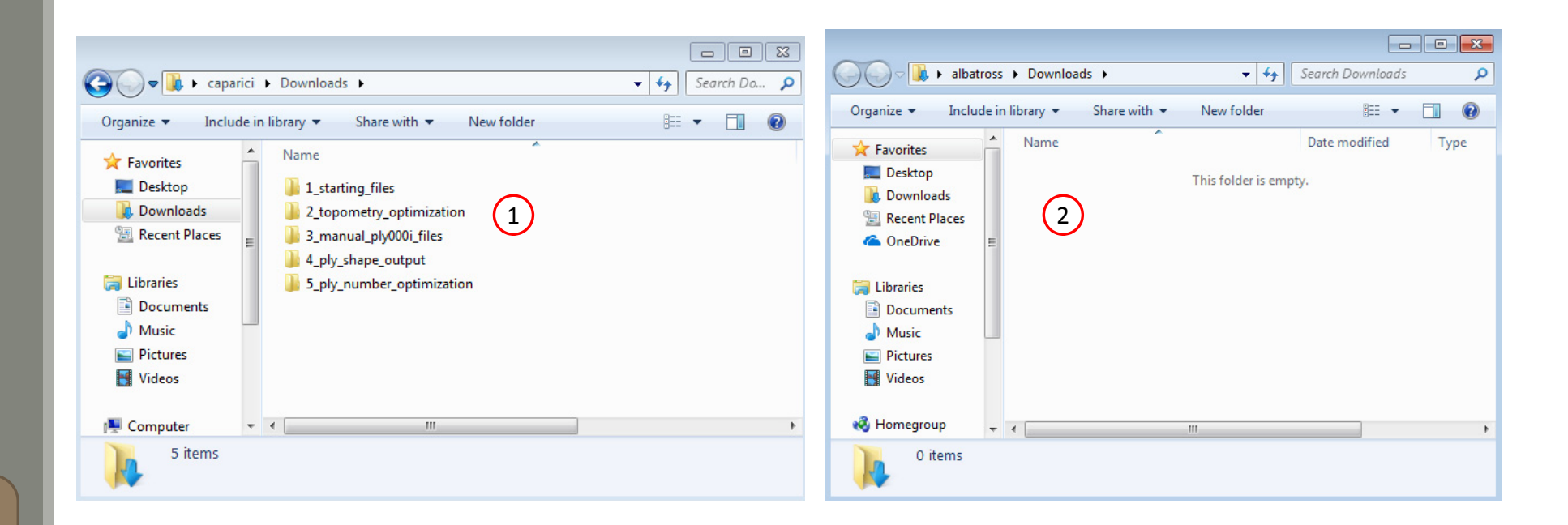

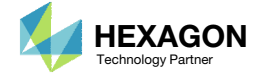

Go to the User's Guide

Click on the indicated link

• The necessary BDF files for this tutorial are available in the Tutorials

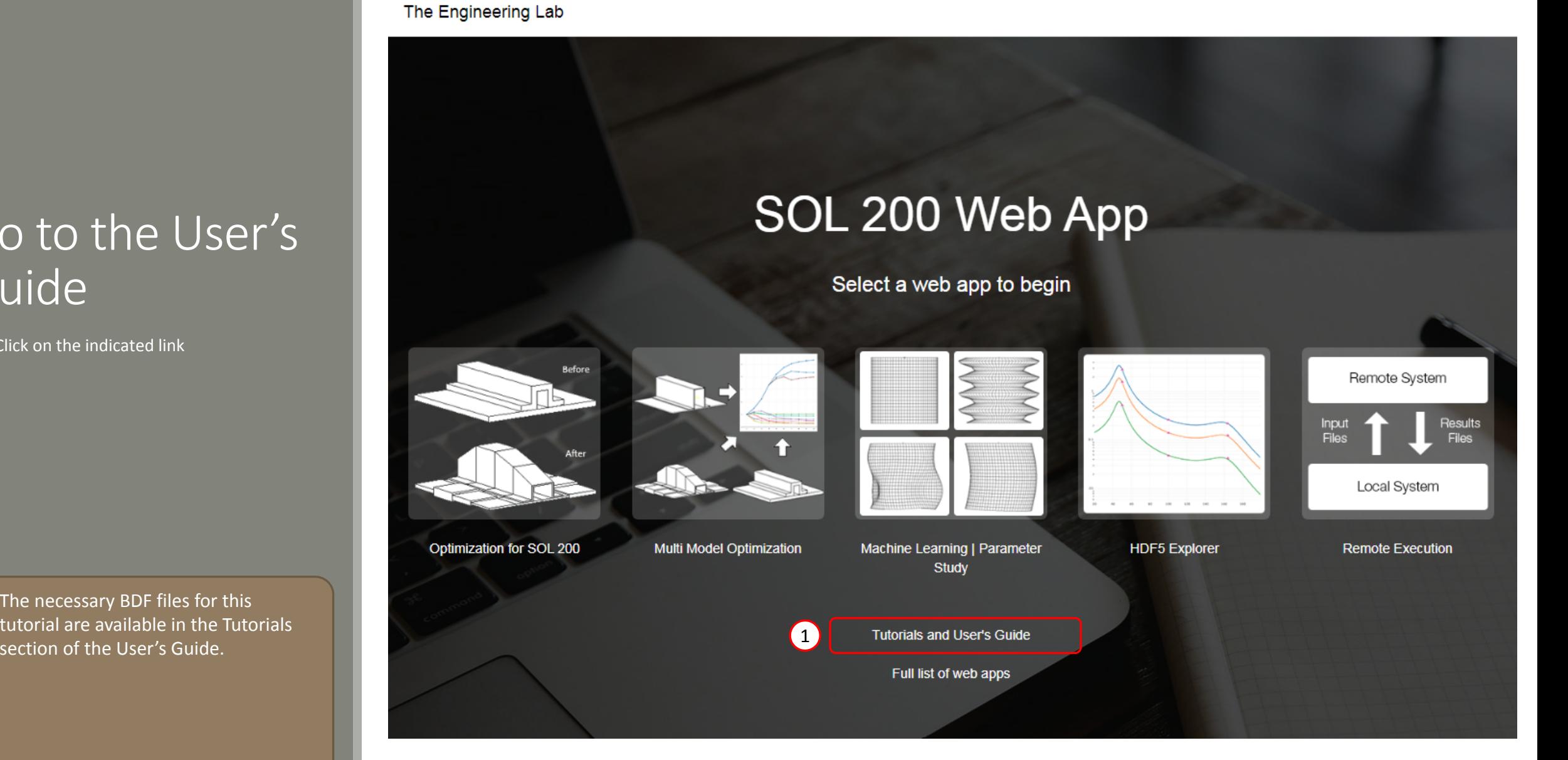

Questions? Email: christian@ the-engineering-lab.com  $\blacksquare$  HEXAGON Technology Partner 15

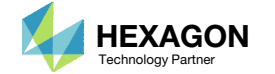

## Obtain Starting **Files**

- 1.Find the indicated example
- Click Link
- The starting file has been downloaded

 When starting the procedure, all the necessary BDF files must be collected together.

After

Before

1

This tutorial involves performing a stacking sequence optimization and is a continuation of the previous tutorial, phase D. A final statics analysis is performed to confirm the optimized composite satisfies failure index constraints.

This is the fifth phase in a 5-phase tutorial series.

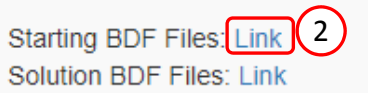

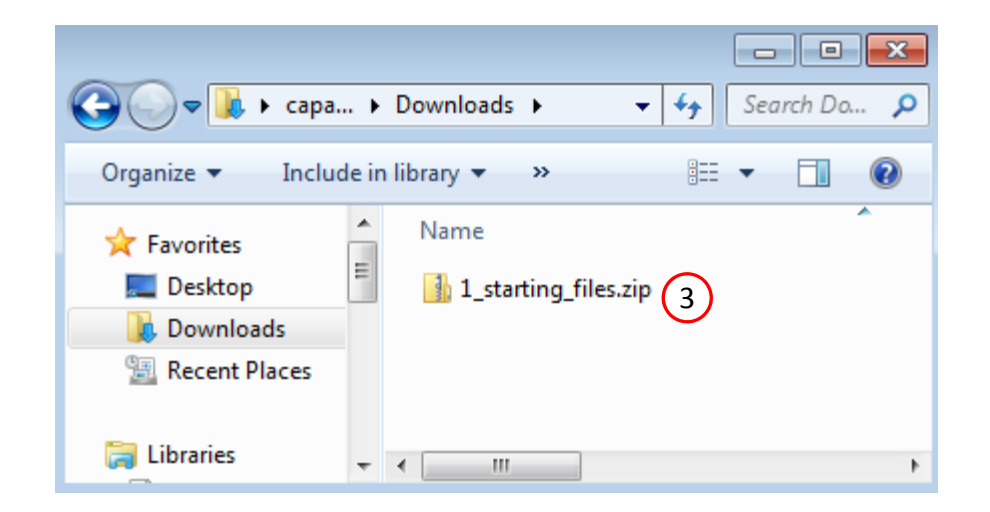

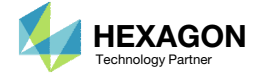

## Obtain Starting Files

- Right click on the zip file
- . Select Extract All...
- Click Extract
- The starting files are now available in a folder
- This example is using a previously created design model. The design model is a model that has beenconverted to SOL 200 and contains bulk data entries describing the optimization problem statement, e.g. variables, objective and constraints.

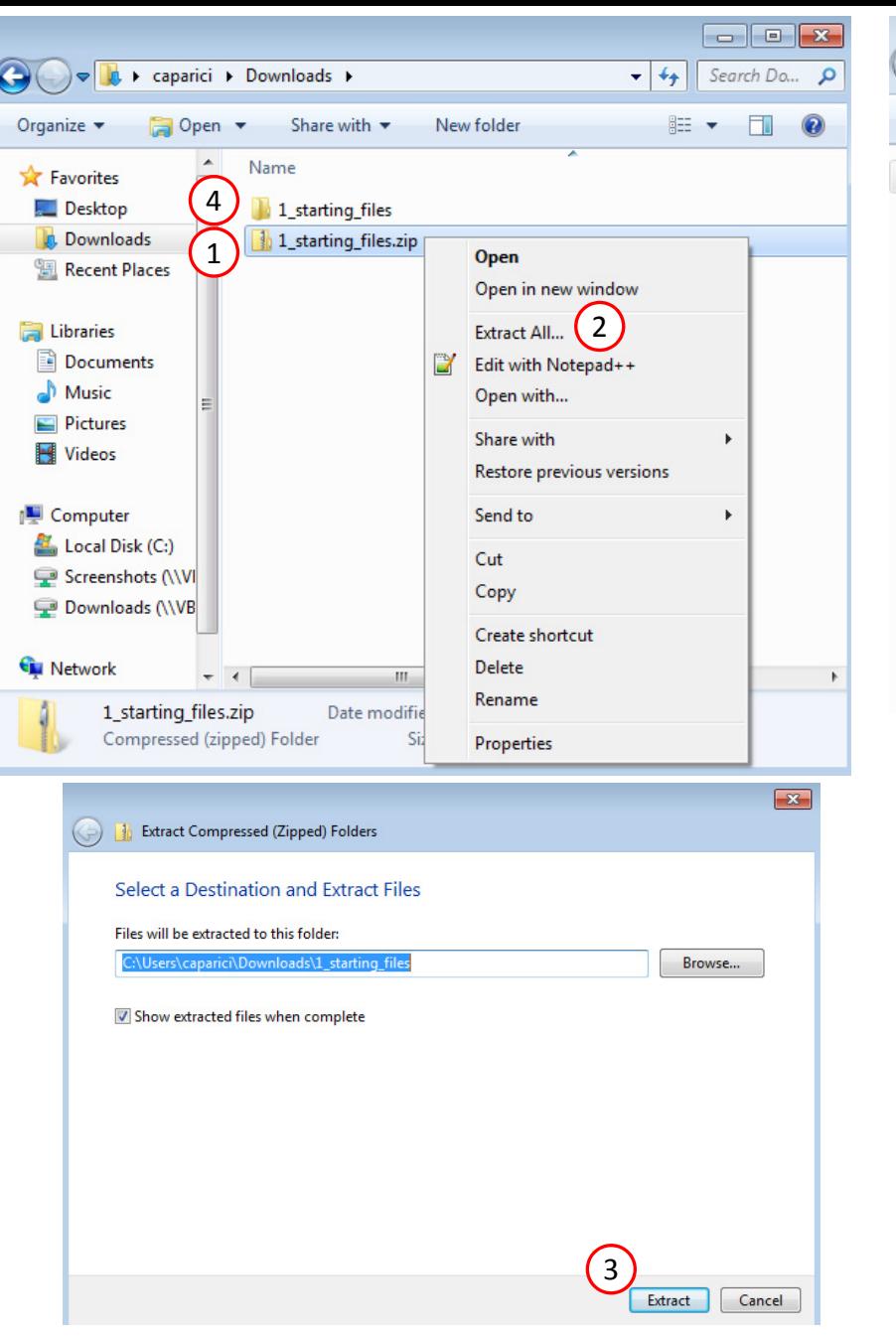

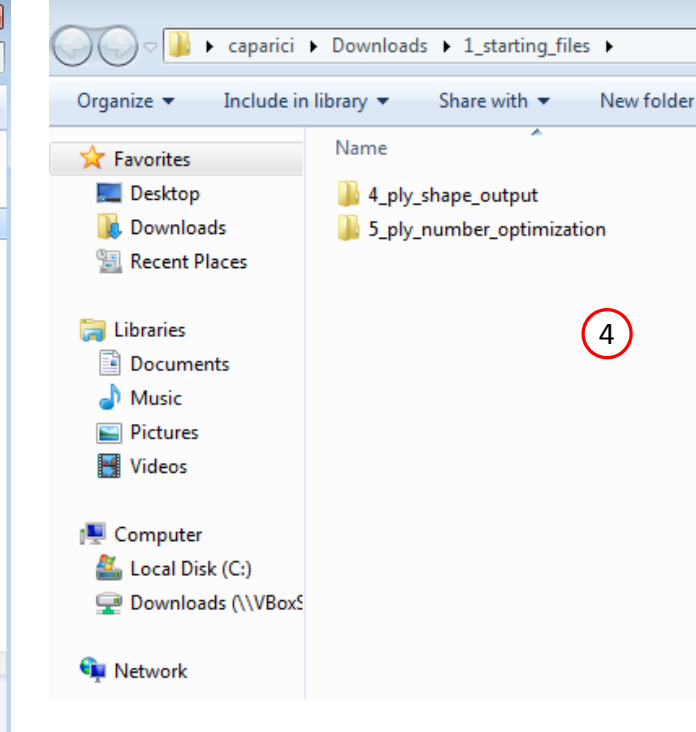

Questions? Email: christian@ the-engineering-lab.com  $\blacksquare$  HEXAGON Technology Partner 17

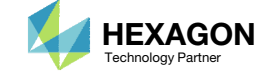

## Open the Correct Page

Click on the indicated link

- • MSC Nastran can perform many optimization types. The SOL 200 Web App includes dedicated web apps for the following:
	- • Optimization for SOL 200 (Size, Topology, Topometry, Topography, Local Optimization, Sensitivity Analysis and Global Optimization)
	- Multi Model Optimization
	- •**•** Machine Learning
- •• The web app also features the HDF5 Explorer, <sup>a</sup> web application to extract results from the H5 file type.

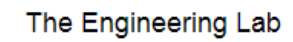

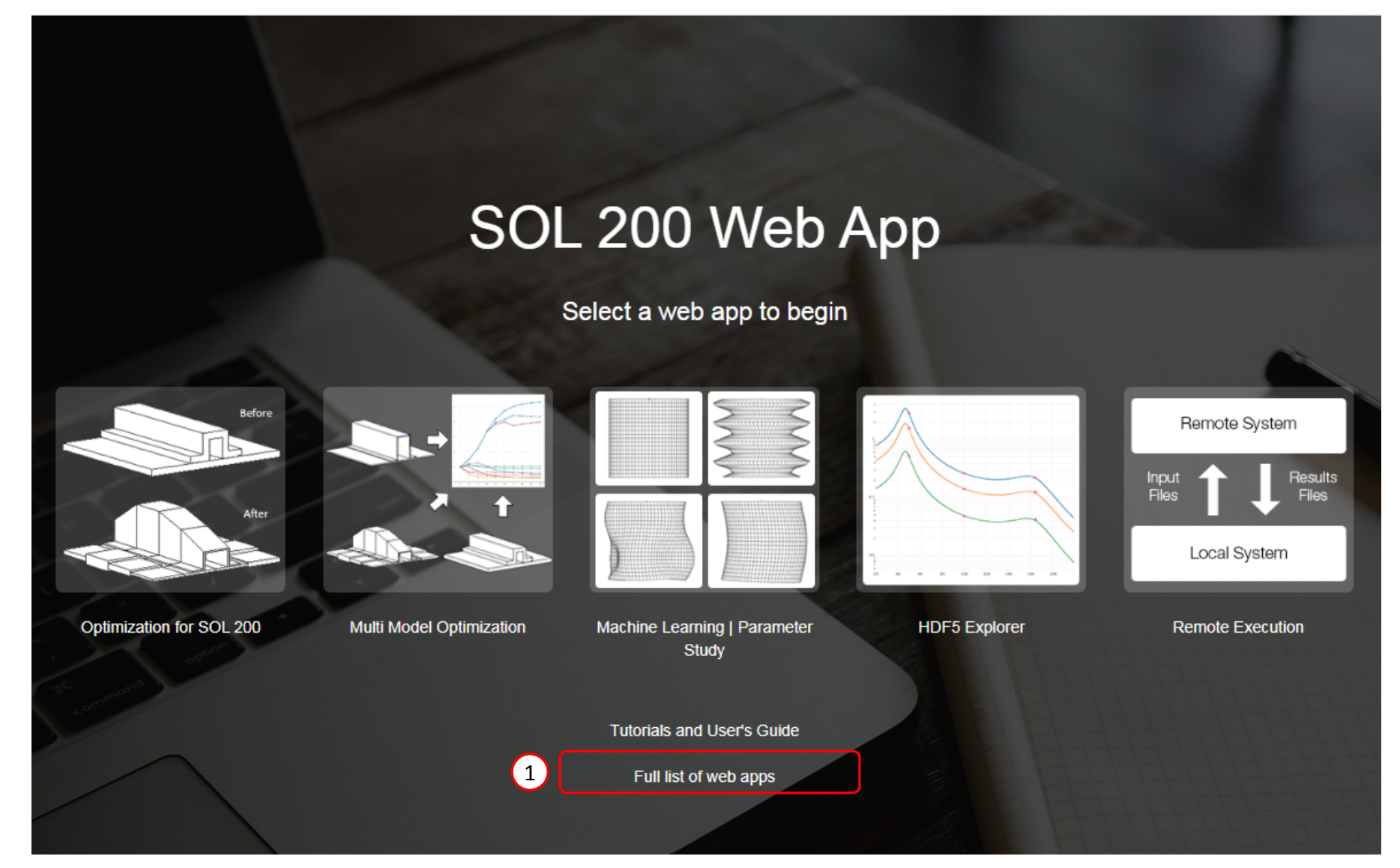

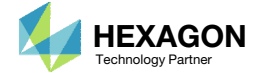

## Open the Stacking Sequence Web App

- 1. Navigate to the Composites section
- Click Stacking Sequence

Content only available to professional engineers and students.

For access, visit

the‐engineering‐lab.com

or contact

christian@ the‐engineering‐lab.com

Questions? Email: christian@ the-engineering-lab.com  $\blacksquare$  HEXAGON Technology Partner 19

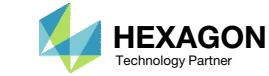

## Upload Files

- Click Select files
- 2. Navigate to workspace\_c
- 3. Select the indicated files
- 4. Click Open
- 5. Click Upload files

Content only available to professional engineers and students.

For access, visit

the‐engineering‐lab.com

or contact

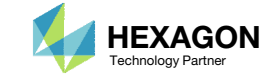

## Select a Stack

- Click Select Stack
- 2. Select Multiple Stacks
- Select GPLY 111000

#### Why is GPLY 111000 selected?

- GPLY 111000 is used by PCOMPG 2‐7 and is used by the entire model.
- GPLY 181001 is only used by PCOMPG 3 and covers only <sup>a</sup> small portion of the model.
- When you select <sup>a</sup> GPLY, all the associated PCOMPGs are loaded and updated after the stacking sequence optimization. If GPLY 181001 is selected, only PCOMPG 3 is loaded and updated by stacking sequence optimization. Since GPLY 111000 is selected, all PCOMPGs are loaded and updated by the stacking sequence optimization.

#### GPLY 111000

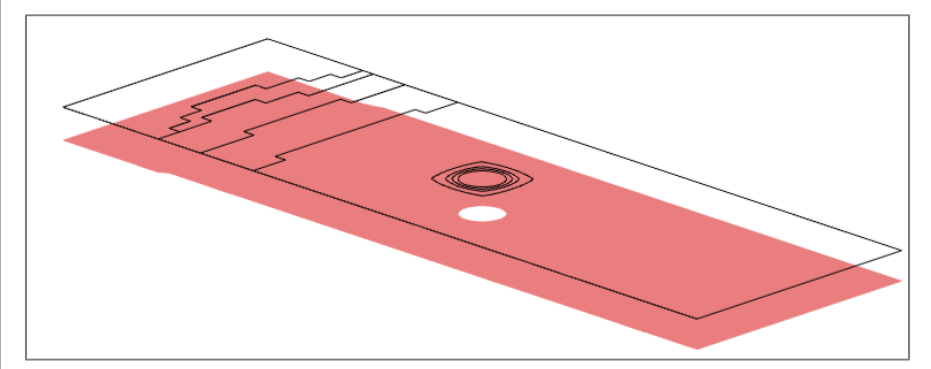

#### PCOMPG 2‐9

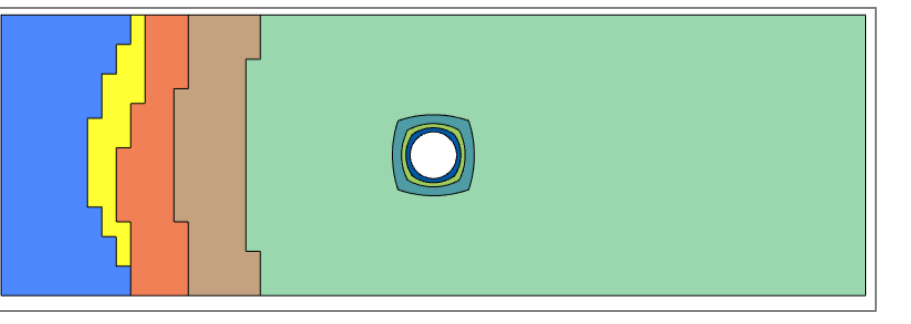

#### PCOMPG 3

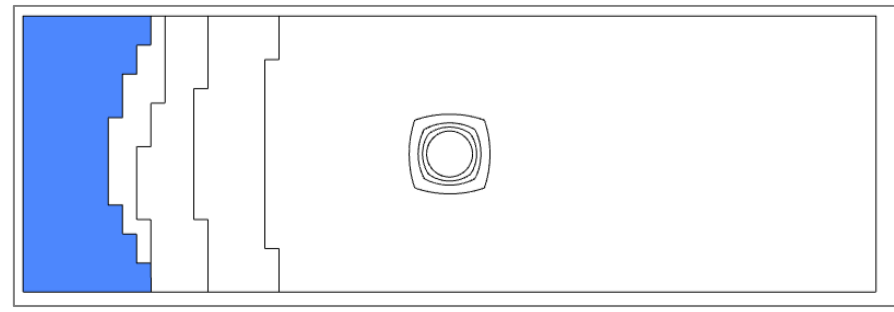

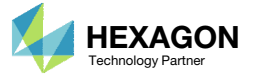

#### Content only available to professional engineers and students.

For access, visit

#### the‐engineering‐lab.com

or contact

#### 1. Click Optimize

The outermost plies of the composite are to have plies with 45, ‐45, 0 and 90 degrees.

- 2. Locate GPLY ID 111000, which is initially in the  $1^{\rm st}$  ply level
- 3. Find GPLY ID 111000 and click its Down button until the ply is at the ply 4 level
- Click the indicated buttons. This will fix the plies and these plies will be ignored during the optimization.
- For the core, GPLY 151000, click the indicated button to fix the core during the optimization.

Fixed plies are not included in the optimization and manufacturing constraints are not considered for fixed plies.

#### Content only available to professional engineers and students.

For access, visit

the‐engineering‐lab.com

or contact

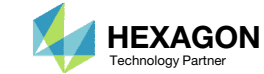

- Click Display Additional Columns. This will display all the PCOMPG entries that will be updated during the stacking sequence optimization.
- Click Toggle Display of Plies to view how the plies span across each PCOMPG entry.
- . Click Compact Mode.
- GPLY ID 111000 is shown to span each PCOMPG. This GPLY spans the entire coupon.
- Notice that the 45‐degree and ‐45‐degree plies are not paired. A stacking sequence optimization is performed on the next page to pair the 45‐degree plies.

#### Content only available to professional engineers and students.

#### For access, visit

#### the‐engineering‐lab.com

#### or contact

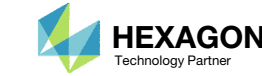

- Click Display Additional Columns
- Click the indicated buttons. These plies will be temporarily fixed during the optimization.

• The 90° and 0° plies are temporarily fixed. Only the 45° are allowed to vary. Recall that fixed plies are not considered in the optimization. The next slide will consider manufacturing constraints on only the 45° plies.

Content only available to professional engineers and students.

For access, visit

the‐engineering‐lab.com

or contact

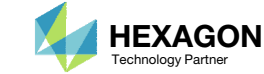

- 1. Scroll to section Configure Manufacturing **Constraints**
- 2. Set Pair to YES
- Click Perform Optimization
- Navigate to the row labeled Stack Optimized
- 5. The 45‐degree plies are now paired. Note the signs are in the same order, e.g. +45, ‐ 45, ‐45, +45, etc. Some may desire to have the sign alternate, e.g. +45, ‐45, ‐45, +45, etc.

Content only available to professional engineers and students.

For access, visit

the‐engineering‐lab.com

or contact

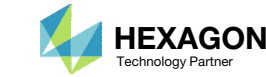

Repeat the stacking sequence optimization but with an adjustment to the 45‐degree pairing

- 1. Set Pairing Option to REVERSE
- Click Perform Optimization
- 3. The 45‐degree plies are paired AND are alternating in signs, e.g. +45, ‐45, ‐45, +45

Content only available to professional engineers and students.

For access, visit

the‐engineering‐lab.com

or contact

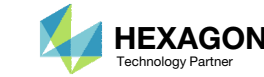

- 1. Navigate to the row labeled Stack
- Click the indicated buttons. These plies will now vary during the optimization.

Content only available to professional engineers and students.

For access, visit

the‐engineering‐lab.com

or contact

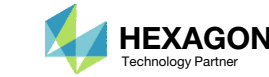

- Click Perform Optimization
- 2. Notice that the optimized stack yields 2 adjacent 90‐degree plies. This may not be desired in some applications.

•• The 90° is fixed. Manufacturing constraints are not considered for fixed plies. There is <sup>a</sup> manufacturing constraint to prevent adjacent 90° plies, but it will not work in this case since the ply is fixed. To avoid adjacent 90° plies, consider the steps on the next page.

#### Content only available to professional engineers and students.

#### For access, visit

the‐engineering‐lab.com

#### or contact

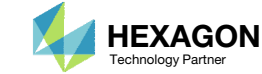

- 1. Navigate to the row labeled Stack
- 2. Locate GPLY 151001 and click the indicated button until the GPLY is in the 14<sup>th</sup> position in the stack.
- 3. Click the indicated button to fix GPLY 151001 during the optimization. Doing this will prevent the 90‐degree plies from being adjacent to each other.
- • Given the bending in the composite, <sup>a</sup> 90° near the top does not contribute much to the bending stiffness of the composite. The 90° ply is moved towards the midplane and allows other angles to occupy positions towards the outer plies.

#### Content only available to professional engineers and students.

#### For access, visit

#### the‐engineering‐lab.com

#### or contact

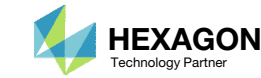

- 1. Click Perform Optimization
- Click Display Additional Columns
- Click Compact Mode
- 4. If needed, click Toggle Display of Plies 2 times
- 5. The stack is sufficiently homogeneous.
- The updated set of PCOMPG entries is listed on the next row of the table.
- Click Save New Entries to save the updated PCOMPG entries.
- Refer to the appendix for additional manufacturing constraints for:
	- •Pair <sup>±</sup>θ plies
	- Maximum Number of Consecutive Plies
	- Maximum Allowed Angle **Difference**
	- Force Homogenous Stacking

#### Content only available to professional engineers and students.

#### For access, visit

#### the‐engineering‐lab.com

#### or contact

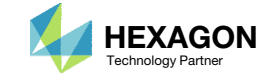

## Review Updated PCOMPG Entries

1. Click Review

2. The PCOMPG entries have been updated to use the newest optimized stacking sequence

A. If there is <sup>a</sup> need to rejected the updated PCOMPG entries, click the Remove buttons to reject the new PCOMPG entries.

Content only available to professional engineers and students.

For access, visit

the‐engineering‐lab.com

or contact

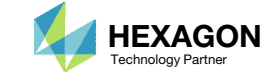

## Download NewBDF Files

- Click Download
- Click Download BDF Files

Content only available to professional engineers and students.

For access, visit

the‐engineering‐lab.com

or contact

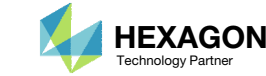

## Extract the ZIP

- 1. Rename the downloaded ZIP to 6\_stacking\_sequence.zip
- 2. Right click on the ZIP file
- Click Extract All
- Click Extract

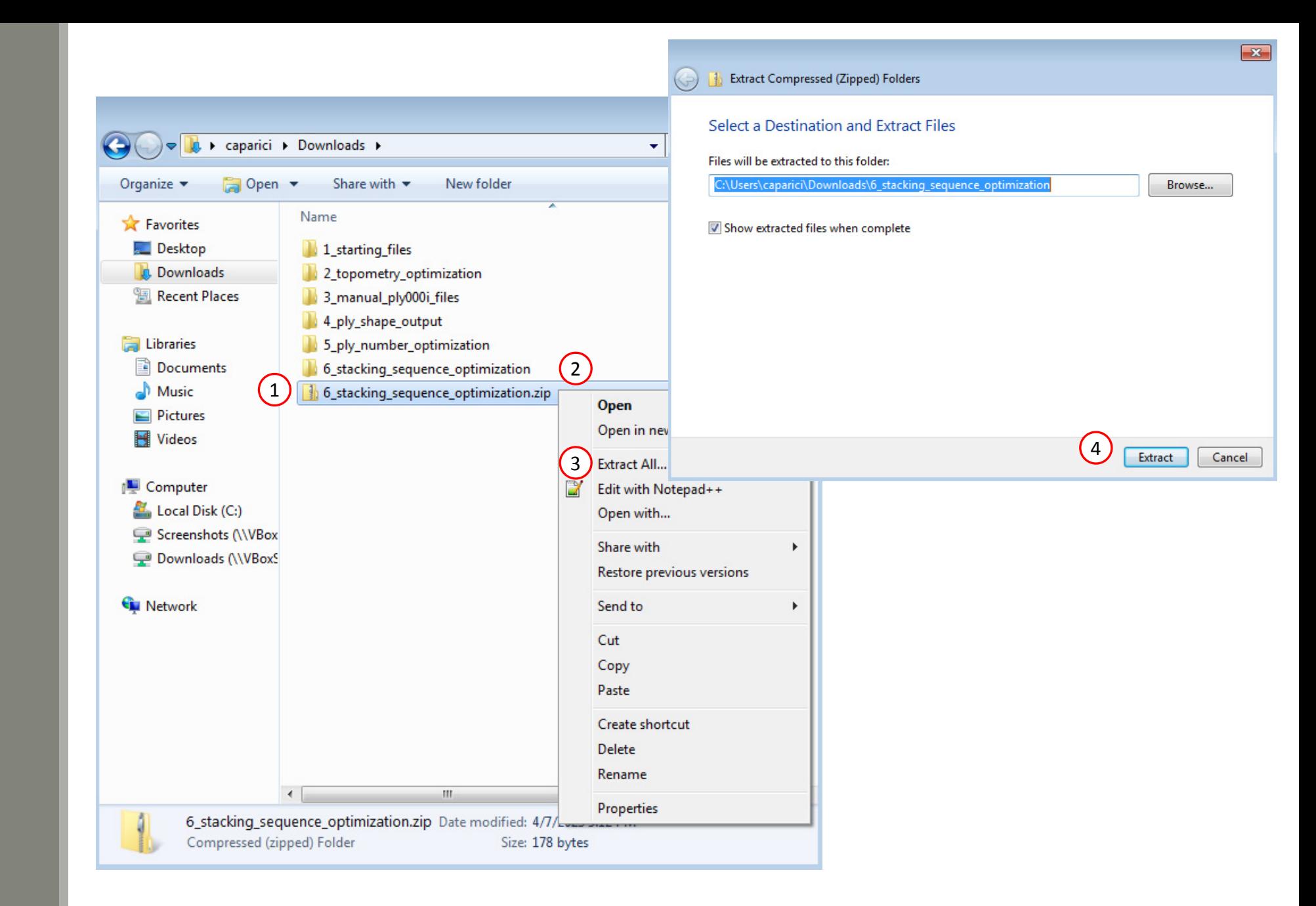

Questions? Email: christian@ the-engineering-lab.com  $\blacksquare$  HEXAGON Technology Partner 33

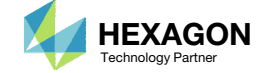

## Edit Starting File

- 1. Take note of the URL address used
- 2. Navigate to the directory 6 stacking sequence optimization
- 3. Open this file in <sup>a</sup> text editor: design\_model.bdf
- Navigate to the line start with this text: \$ urlUsed
- 5. Ensure the URL address is the same as the URL from step 1
- 6. Save the changes to the text file (not shown)
- A. If the URL address in the BDF file is not accessible, the indicated error message will appear and is not desired. The starting BDF files may have been created separately in <sup>a</sup> different network, so the URL address in the BDF file may be different from the URL you are using. The URL address must be edited to match your URL address.

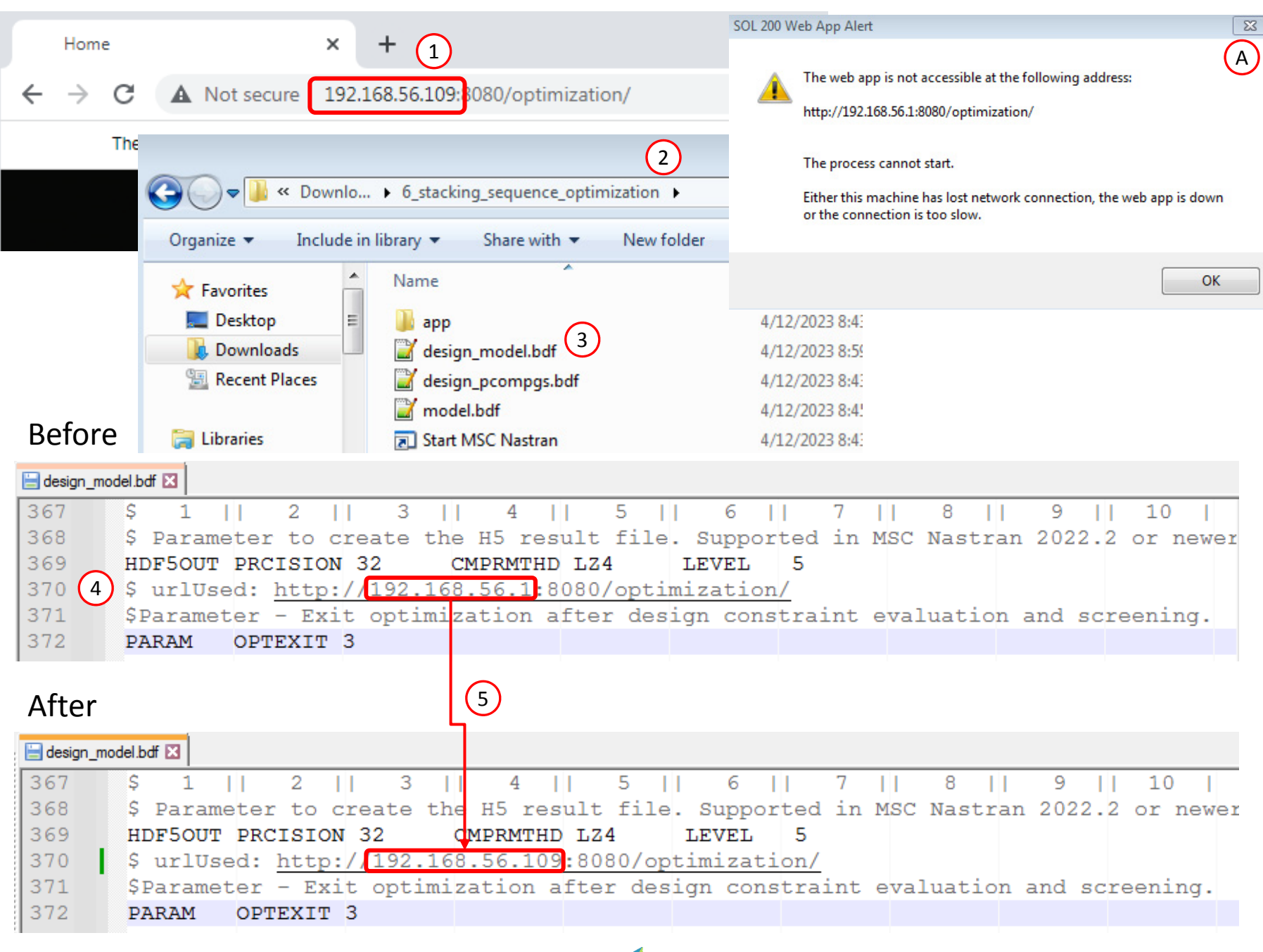

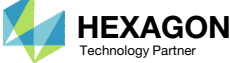

## Start MSC Nastran

1. Click Start MSC Nastran

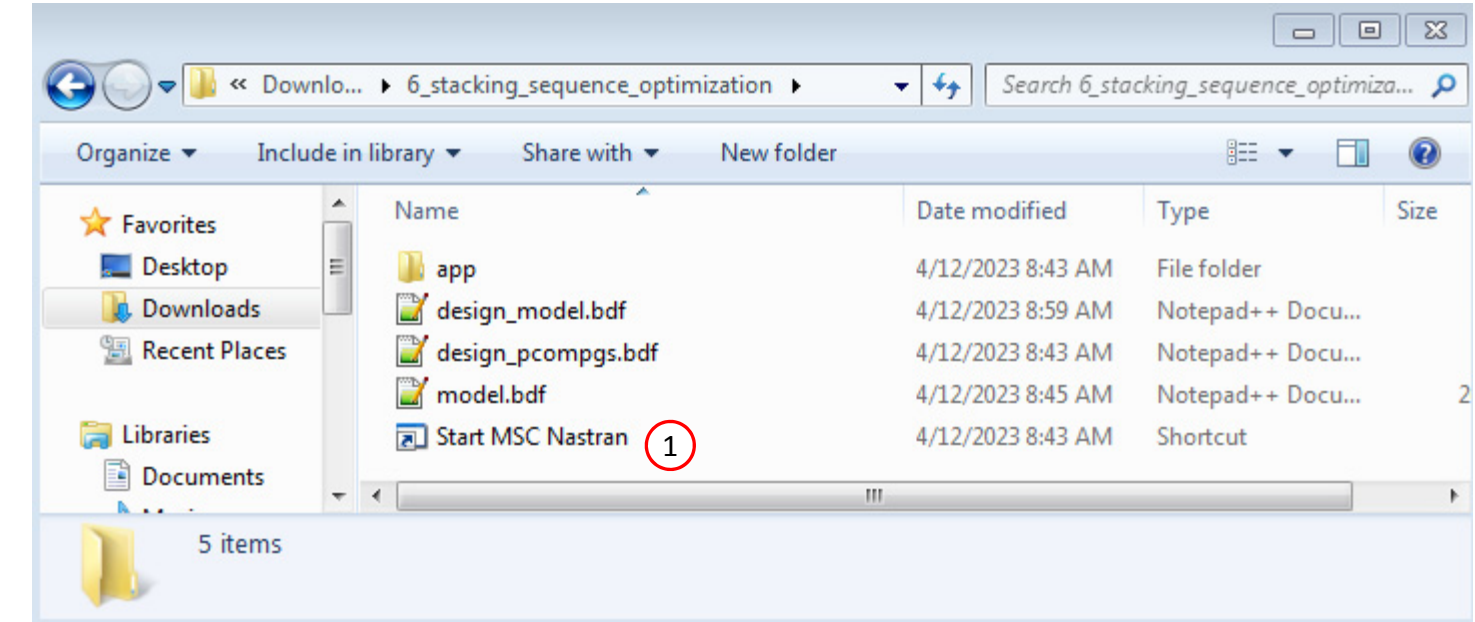

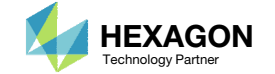

### Status

1. A Status page displays the progress of the optimization

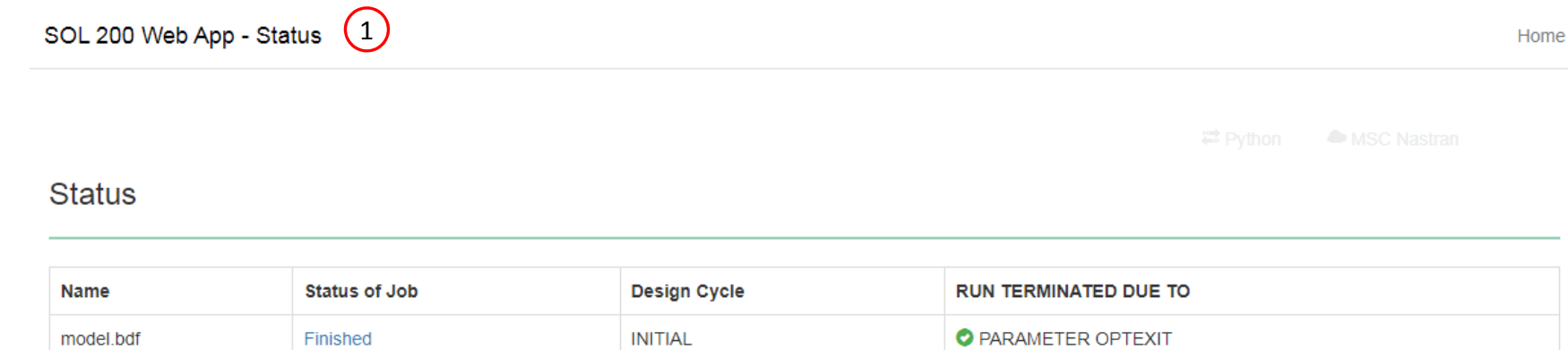

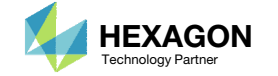

## Review Optimization Results

- 1. Only one MSC Nastran analysis was performed, no optimization was performed. The goal of this MSC Nastran run was to confirm the newest stack of plies yields <sup>a</sup> design that still satisfies the failure index constraints.
- The max normalized constraint is negative and confirms the new stack does satisfy the design constraints.

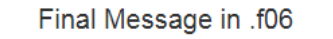

 $\bullet$ RUN TERMINATED DUE TO PARAMETER OPTEXIT =  $3.$ 

#### Objective

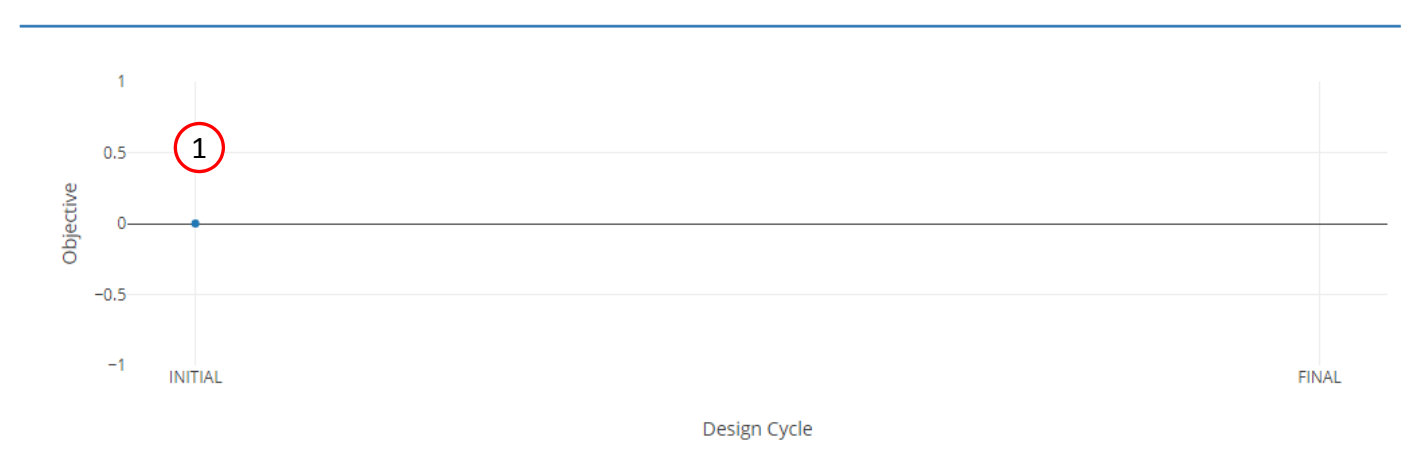

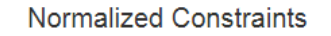

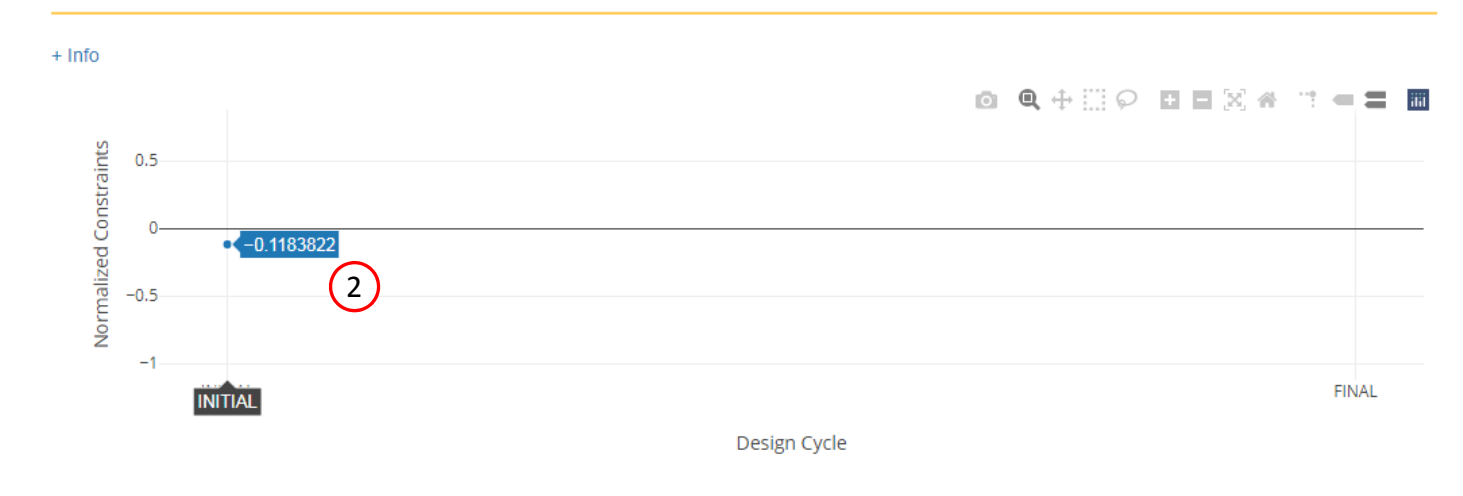

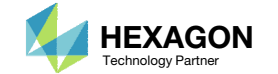

### Review**Optimization Results**

1. The max normalized constraint is ~-.118, indicating the updated composite design still satisfies all the constraints.

If the max normalized constraint is positive, indicating <sup>a</sup> design constraint is violated, this may be due to the following reason.

- Suppose the original composite defined via the PCOMP entry had the 0° ply as the outer most layer. During <sup>a</sup> stacking sequence optimization, the 0° plies will be moved throughout the thickness of the composite, which may reduce the stiffness of the composite. In this tutorial, the 0° ply is purposely placed as the 8<sup>th</sup> layer, not 5<sup>th</sup> layer. When the stacking sequence optimization is performed and the 0° plies, which were initially on the 5<sup>th</sup> layer, are moved throughout the composite, the stiffness is increased.
- For responses that depend on stacking sequence order, such as bending, buckling or natural frequencies, it is advised the starting PCOMP NOT have the 0° ply towards the surface of the composite. Move the 0° ply towards the midplane, as was done in this tutorial.

•

#### **Normalized Constraints**

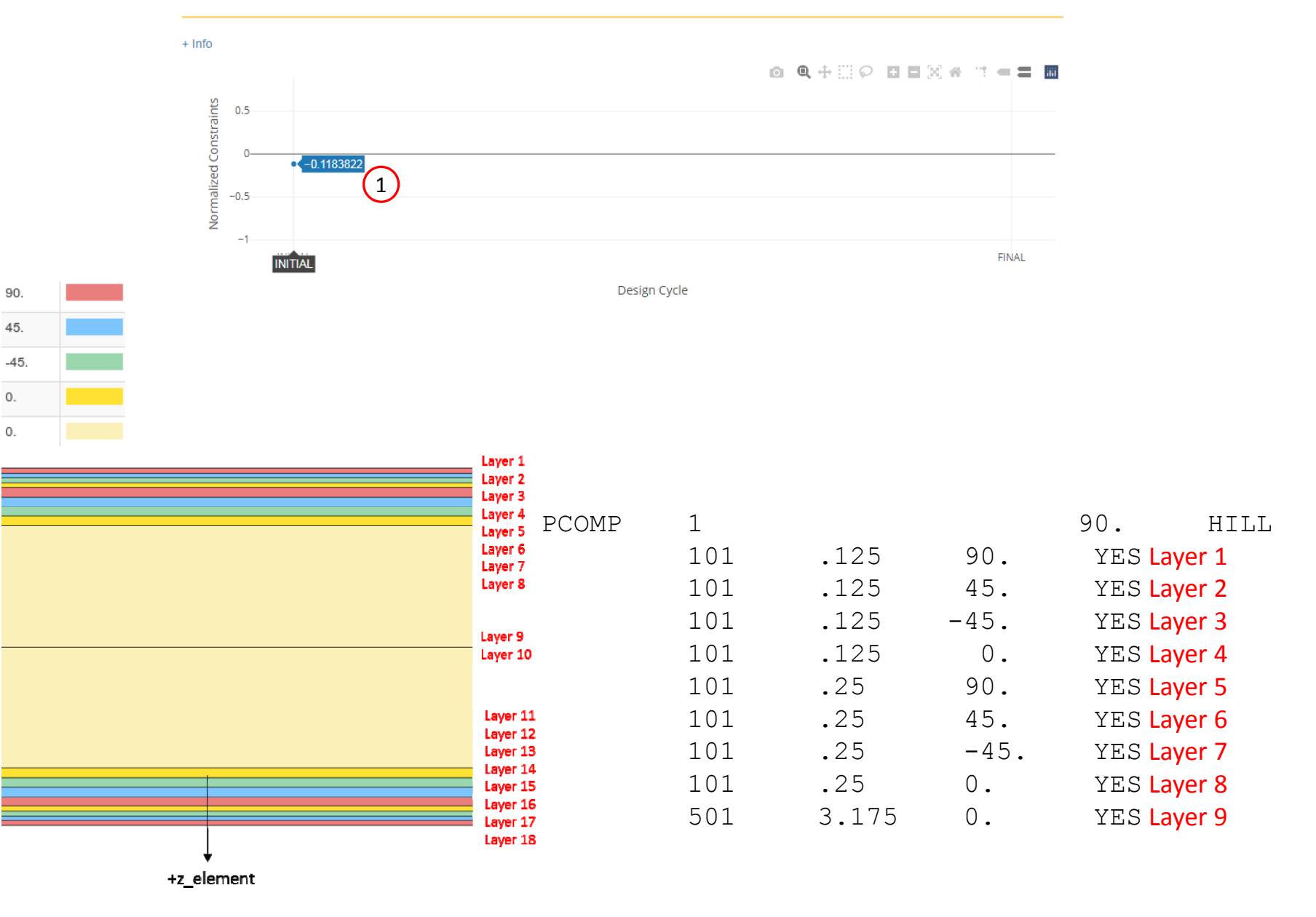

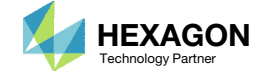

## Compare the PCOMPG Entries Before and After Stacking Sequence Optimization

 The PCOMPG entries before and after <sup>a</sup> stacking sequence optimizations shows that the PCOMPG entries have been updated to use the newest stacking sequence. Note that the symmetry of the composite has been preserved.

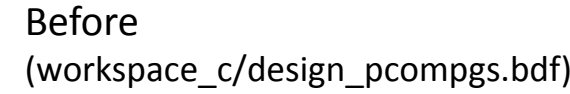

#### After

(6\_stacking\_sequence\_optimization/design\_pcompgs.bdf)

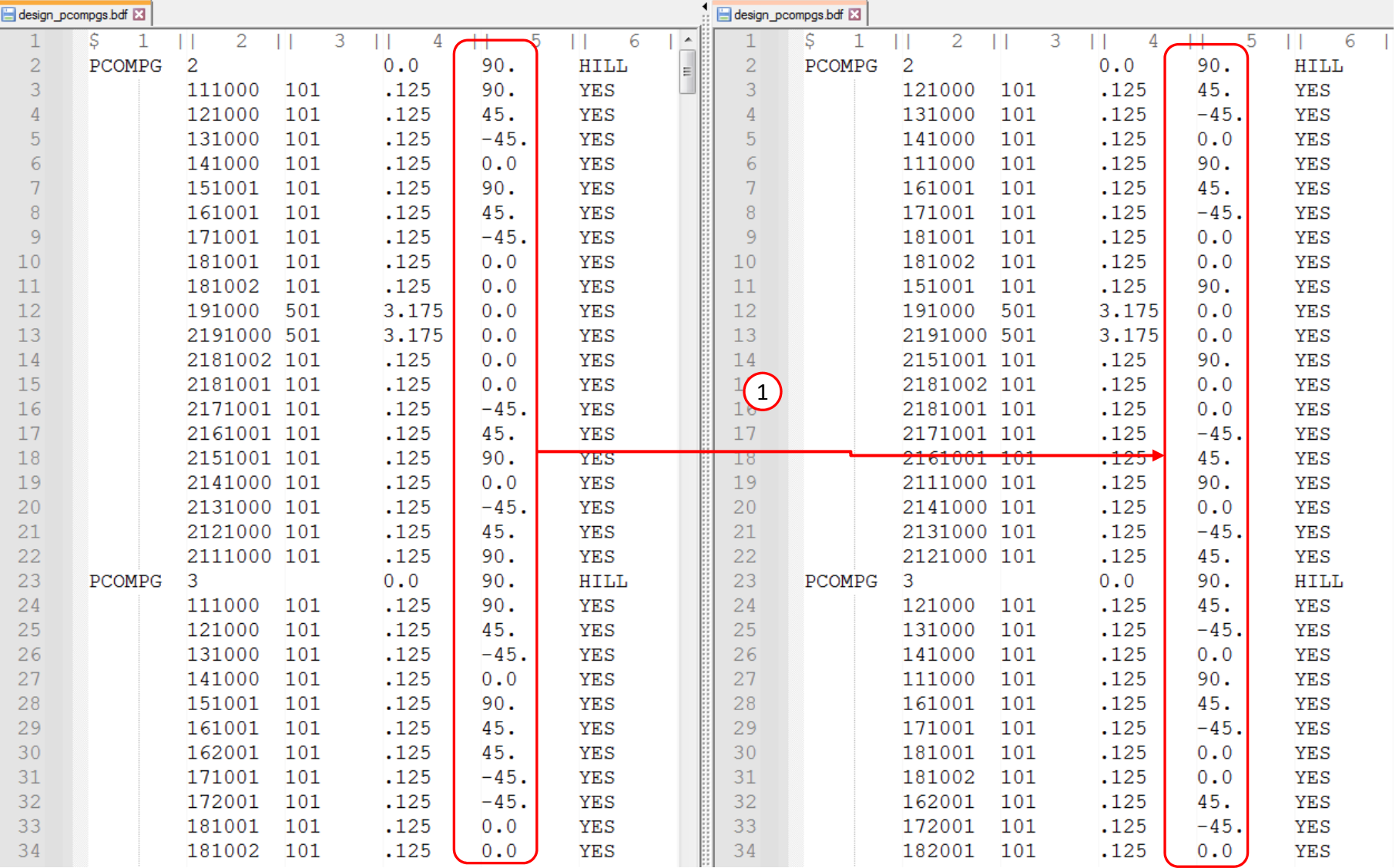

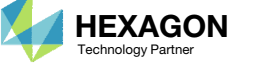

## Inspect the Newest Failure Indices

Patran is used to confirm the maximum failure index is within the upper allowed limit of .95

- 1. For subcase 1, the maximum failure index across all plies is .838. This value is OK.
- For subcase 2, the maximum failure index across all plies is .654. This value is OK.

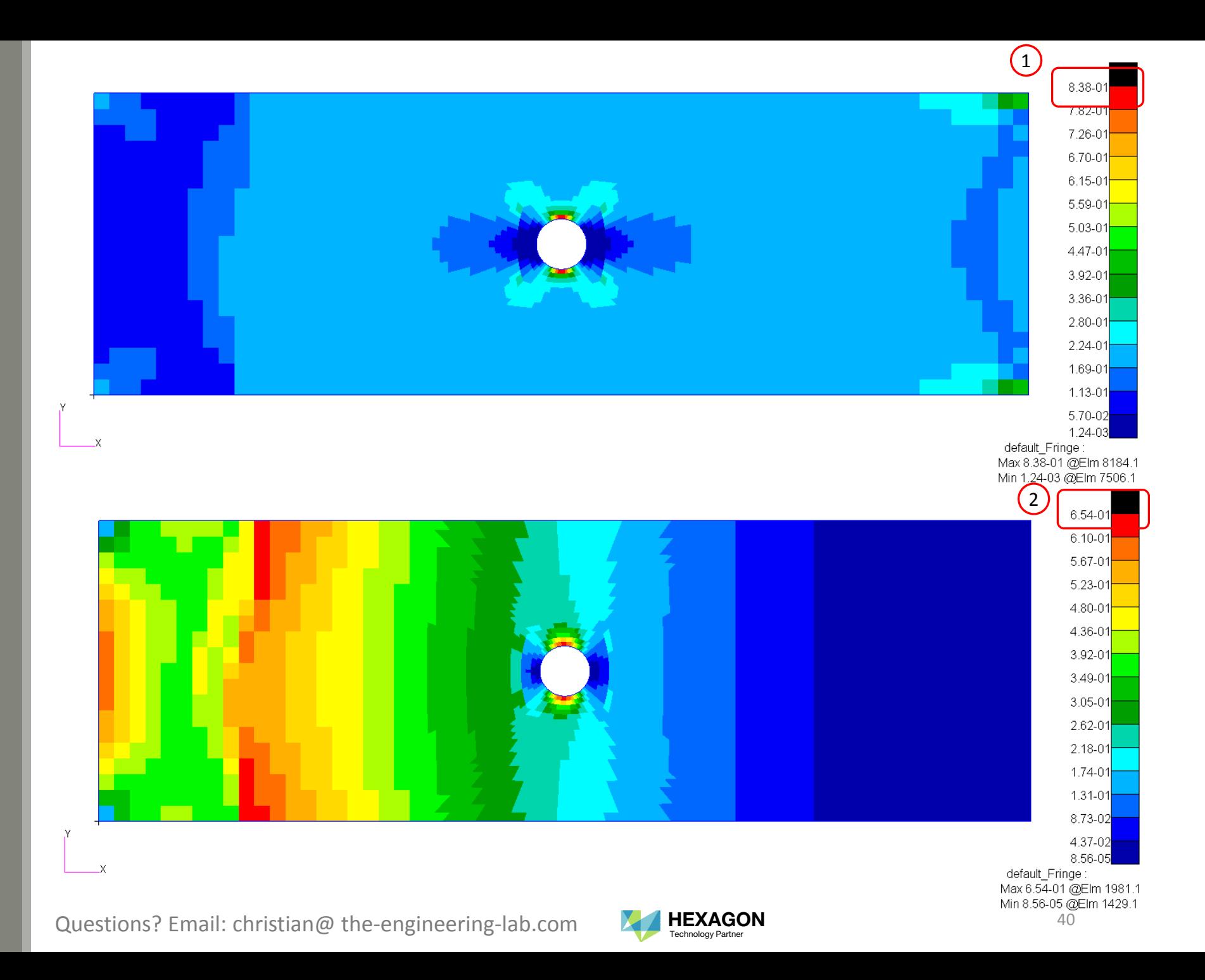

## Summary of Optimized Designs

A comparison is made between the starting and final composite designs from Phase D and E. Observe the following:

- 1. ~21% mass savings. The mass of the plies was reduced from 2.229851E‐05 to 1.76E‐ 05.
- 2. For the final composite, after stacking sequence optimization, the maximum failure index is .838 and is well under the upper allowed limit of .95.

The ply shape, ply number and stacking sequence optimization has been <sup>a</sup> success.

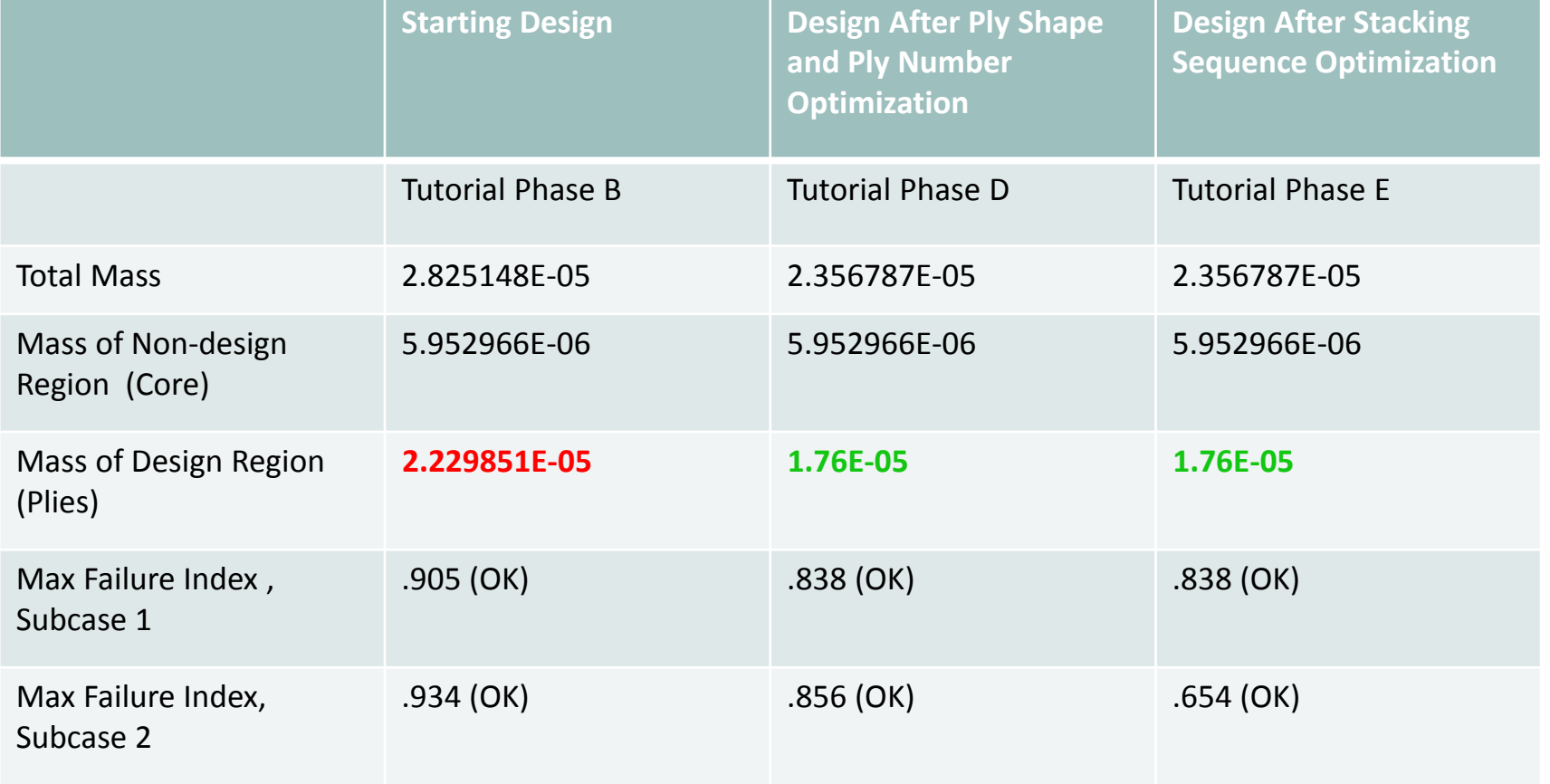

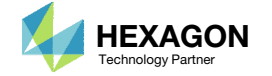

## Inspect the NewestComposite

- 1. Open <sup>a</sup> new Viewer session
- Click Upload BDF
- 3. Click Select files
- 4. Navigate to directory 6\_stacking\_sequence
- 5. Select the indicated files
- 6. Click Open
- Click Upload files
- 8. Click Background Color (Optional)

#### Content only available to professional engineers and students.

#### For access, visit

#### the‐engineering‐lab.com

#### or contact

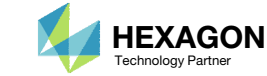

## Inspect the NewestComposite

- 1. Click Background Color
- Click Model Display Panel
- For the Property Name column, search the table for "gply"
- Click the indicated button to display the ply thicknesses
- Click the indicated button to display the wireframes
- 6. Click the indicated button to color the plies according to THETA
- Click Center Model
- Click Fit Model
- Click and hold the right mouse button and move the mouse to translate the model. Click and hold the left mouse button and move the mouse to rotate the model.
- 10. Notice that the plies reflect the new stacking sequence.

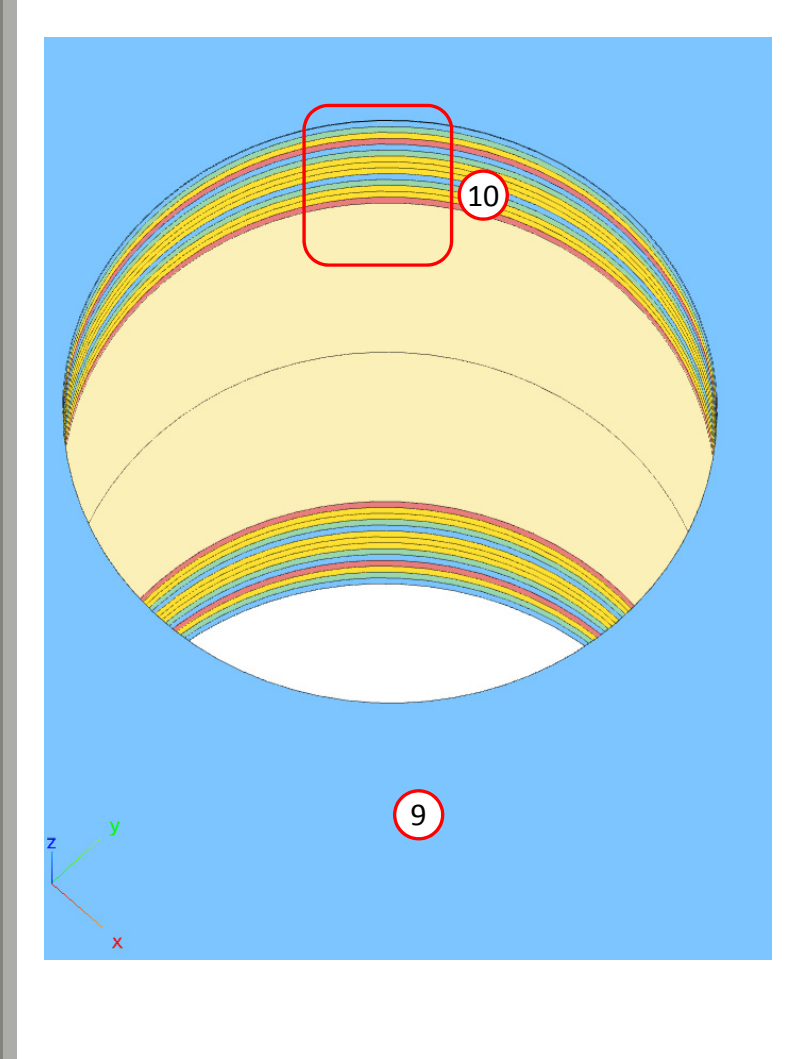

#### Content only available to professional engineers and students.

For access, visit

the‐engineering‐lab.com

or contact

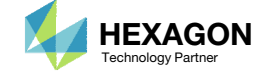

## Inspect the Newest Composite

A comparison is shown of the plies before and after stacking sequence optimization

#### Before After

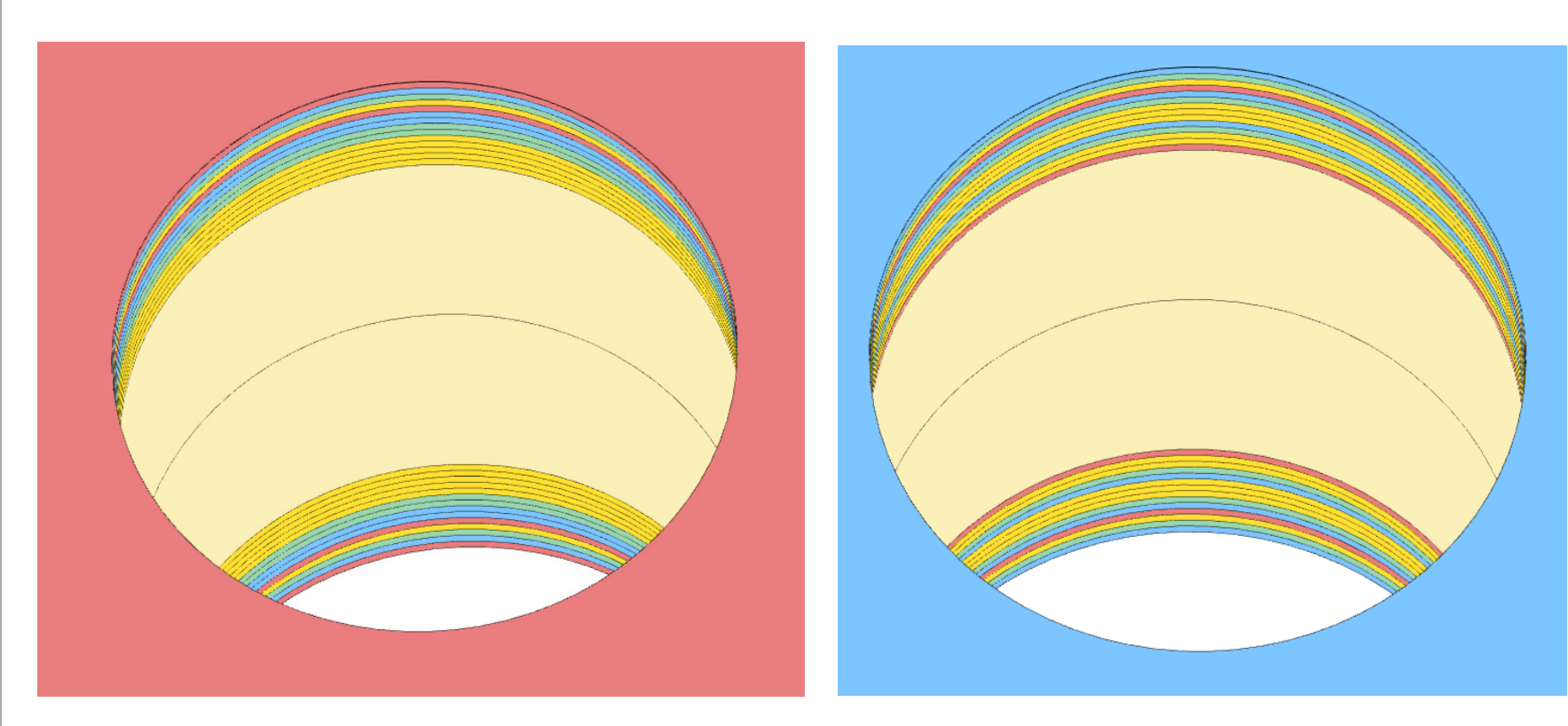

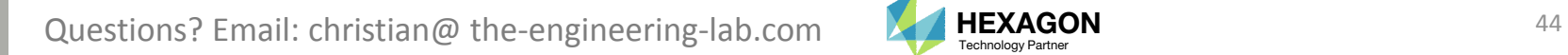

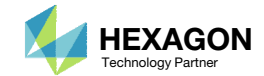

# Export of Ply Table for Catia Composite Design

Questions? Email: christian@ the-engineering-lab.com **HEXAGON** 45

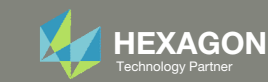

## Open the Correct Page

Click on the indicated link

- • MSC Nastran can perform many optimization types. The SOL 200 Web App includes dedicated web apps for the following:
	- • Optimization for SOL 200 (Size, Topology, Topometry, Topography, Local Optimization, Sensitivity Analysis and Global Optimization)
	- Multi Model Optimization
	- •**•** Machine Learning
- •• The web app also features the HDF5 Explorer, <sup>a</sup> web application to extract results from the H5 file type.

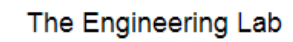

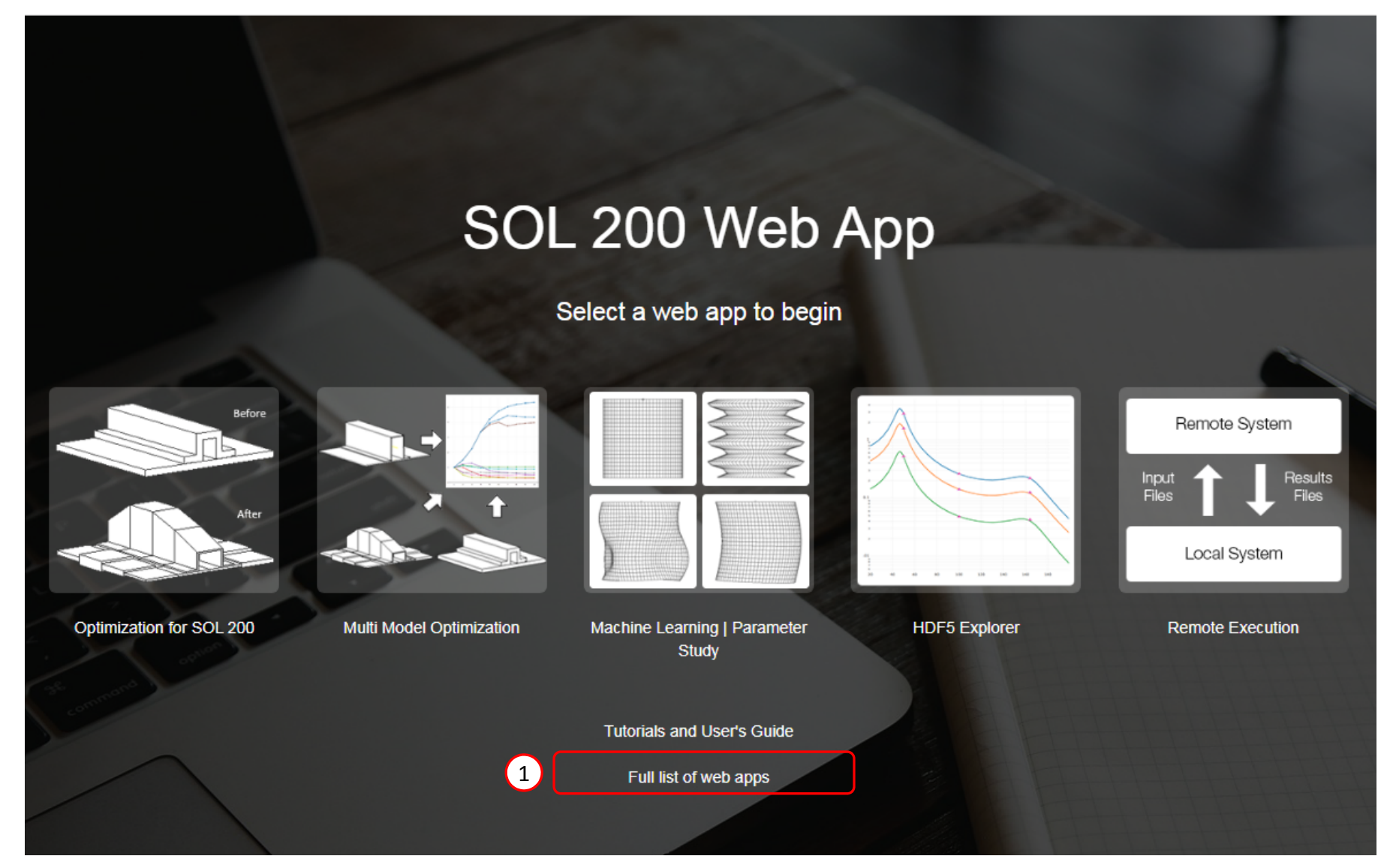

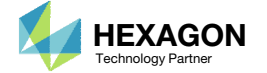

## Open the Stacking Sequence Web App

- 1. Navigate to the Composites section
- Click Stacking Sequence

Content only available to professional engineers and students.

For access, visit

the‐engineering‐lab.com

or contact

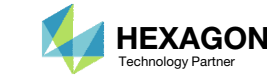

## Upload Files

- Click Select files
- 2. Navigate to 6\_stacking\_sequence\_optimization
- 3. Select the indicated files
- 4. Click Open
- 5. Click Upload files

Content only available to professional engineers and students.

For access, visit

the‐engineering‐lab.com

or contact

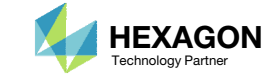

## Select a Stack

- Click Select Stack
- 2. Select Multiple Stacks
- Select GPLY 111000

#### Why is GPLY 111000 selected?

- GPLY 111000 is used by PCOMPG 2‐7 and is used by the entire model.
- GPLY 181001 is only used by PCOMPG 3 and covers only <sup>a</sup> small portion of the model.
- When you select <sup>a</sup> GPLY, all the associated PCOMPGs are loaded and updated after the stacking sequence optimization. If GPLY 181001 is selected, only PCOMPG 3 is loaded and updated by stacking sequence optimization. Since GPLY 111000 is selected, all PCOMPGs are loaded and updated by the stacking sequence optimization.

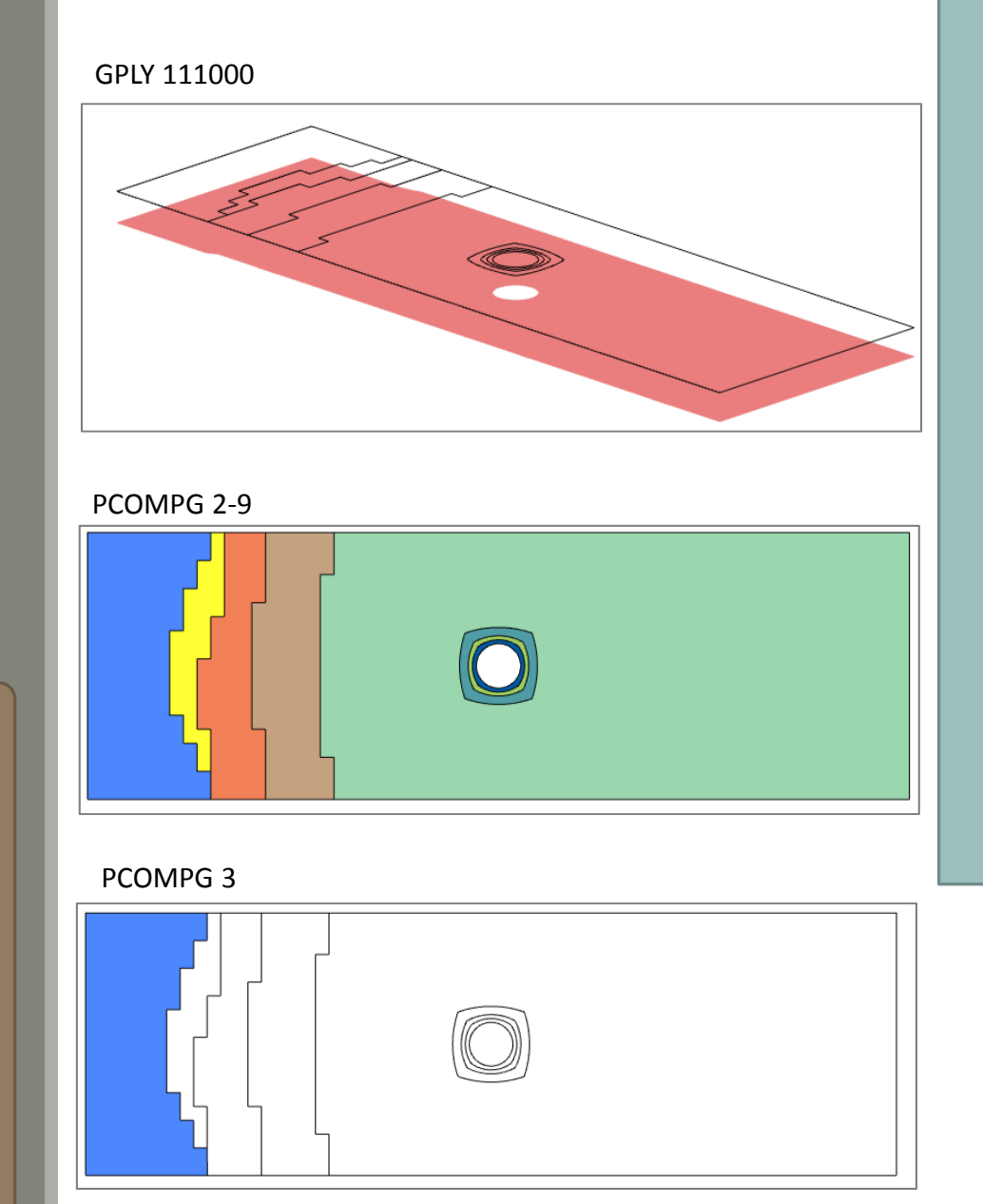

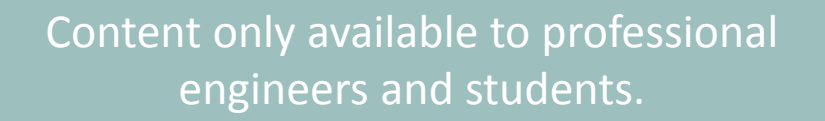

For access, visit

#### the‐engineering‐lab.com

#### or contact

#### christian@ the-engineering-lab.com

#### GPLY 181001

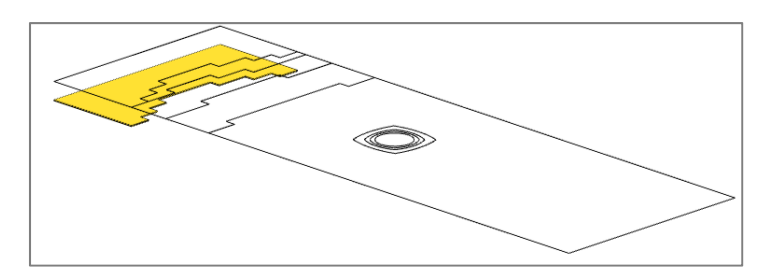

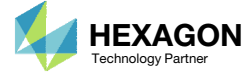

## Inspect the Stack

- 1. Click Optimize
- 2. Scroll to the Stack section
- The following steps change the appearance of the Stack table.
- 3. Click Display Additional Columns
- Click Toggle Display of Plies
- 5. Click Compact Mode
- Note that there are 6 PCOMPG columns.
- 6. Click Output Ply Table to download <sup>a</sup> ply\_table.csv file

Content only available to professional engineers and students.

For access, visit

the‐engineering‐lab.com

or contact

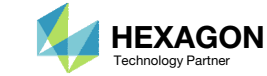

## Ply Table for Catia Composite Design

 $\bigcap$ 

1. Open ply\_table.csv in Excel

The web app has no access to the Catia database. Consequently, none of the information from the Catia database is available to the web app, so the CSV file will have some columns with empty values. The CSV file must be manually updated to use the same names as defined in the Catia database.

- 2. An example is shown to illustrate one possibility of how the CSV file is updated to use names defined in the Catia database.
- 3. Save the CSV file as an XLS file (not shown). The new XLS file may now be imported to Catia Composite Design.

Since the stack had 8 PCOMPG entries (PCOMPG 2, 3, … 9), the CSV file has 6 Plies Groups: Plies Group.2, Plies Group.3, …, Plies Group.7.

4. The Ply names are in the following format: Ply.GPLYID\_PCOMPGID. For example, Ply.161001\_3 corresponds to the ply for GPLY ID 161001 for PCOMPG 3. A core layer has the format Core.GPLYID\_PCOMPGID.

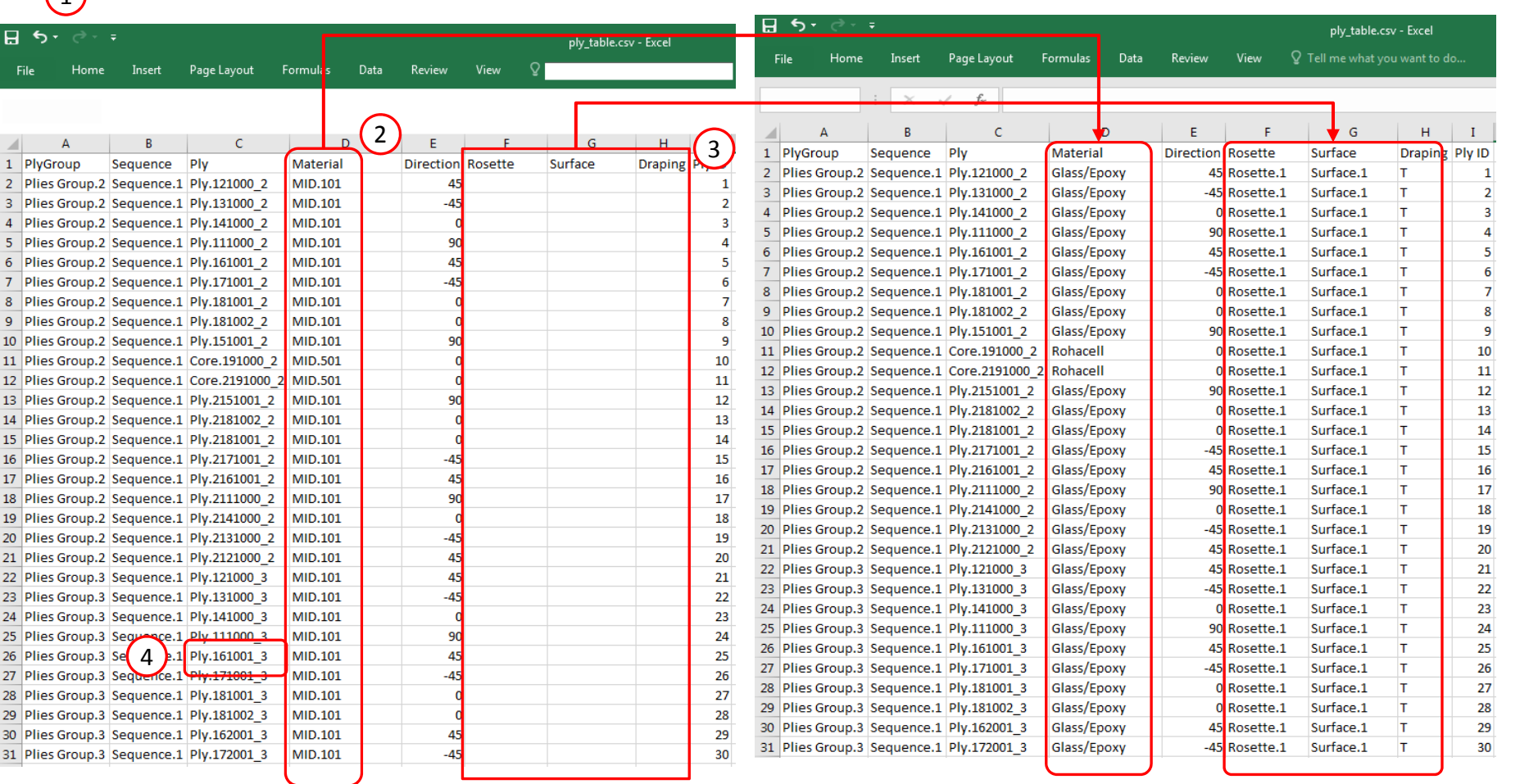

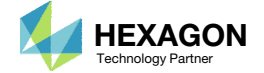

End of Tutorial

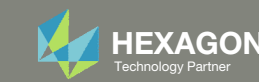

# Appendix

Questions? Email: christian@ the-engineering-lab.com **HEXAGON** 53 Technology Partners Partners Partners Partners Partners Partners Partners Partners Partners Partners Partners Partners Partners Partners Partners Partners P

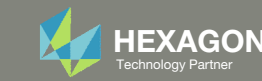

# Appendix Contents

◦ Options ‐ Stacking Sequence Optimization

The Engineering Lab Control Control of Lab Control of Lab Control Control Control of Lab Control of Lab Control of Lab Control of Lab Control of Lab Control of Lab Control of Lab Control of Lab Control of Lab Control of La

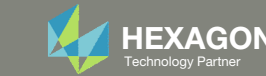

# Options ‐ Stacking Sequence Optimization

Questions? Email: christian@ the-engineering-lab.com

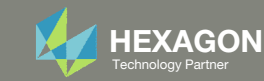

## Capabilities ‐ Stacking Sequence Optimization

- Pair ±θ plies
- Maximum Number of Consecutive Plies
- Maximum Allowed Angle Difference
- Force Homogenous Stacking
- Update of multiple PCOMPGs

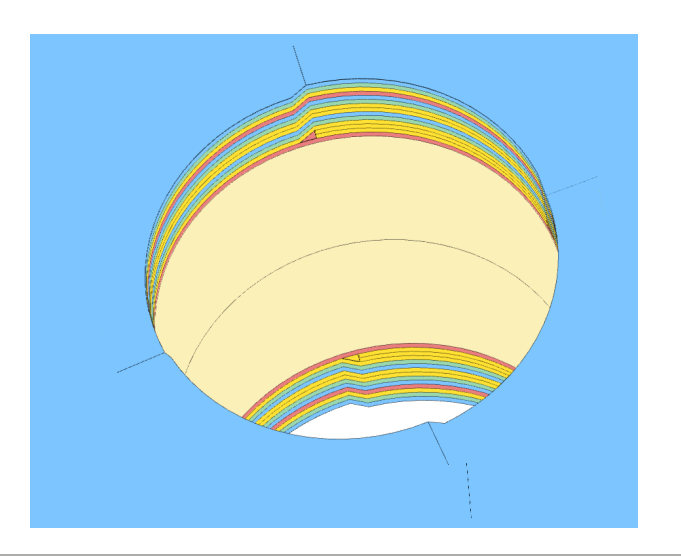

Content only available to professional engineers and students.

For access, visit

the‐engineering‐lab.com

or contact

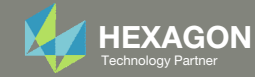

## Available Manufacturing Constraints for Stacking Sequence **Optimization**

- 1. Symmetry
- 2. Maximum Allowed Angle Difference
- Maximum Number of Consecutive Plies
- Homogeneous Constraint (Minimum of M θ° Plies Per N Plies)
- 5. Pairing
- 6. Perform Optimization

#### Content only available to professional engineers and students.

#### For access, visit

the‐engineering‐lab.com

or contact

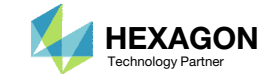

## **Pairing**

- Pair angles
	- 1. SAME Same order of signs
	- 2. REVERSE Alternating signs
- Pair arbitrary angles, e.g. ±1, ±2, ..., ±45, .., ±60, etc.

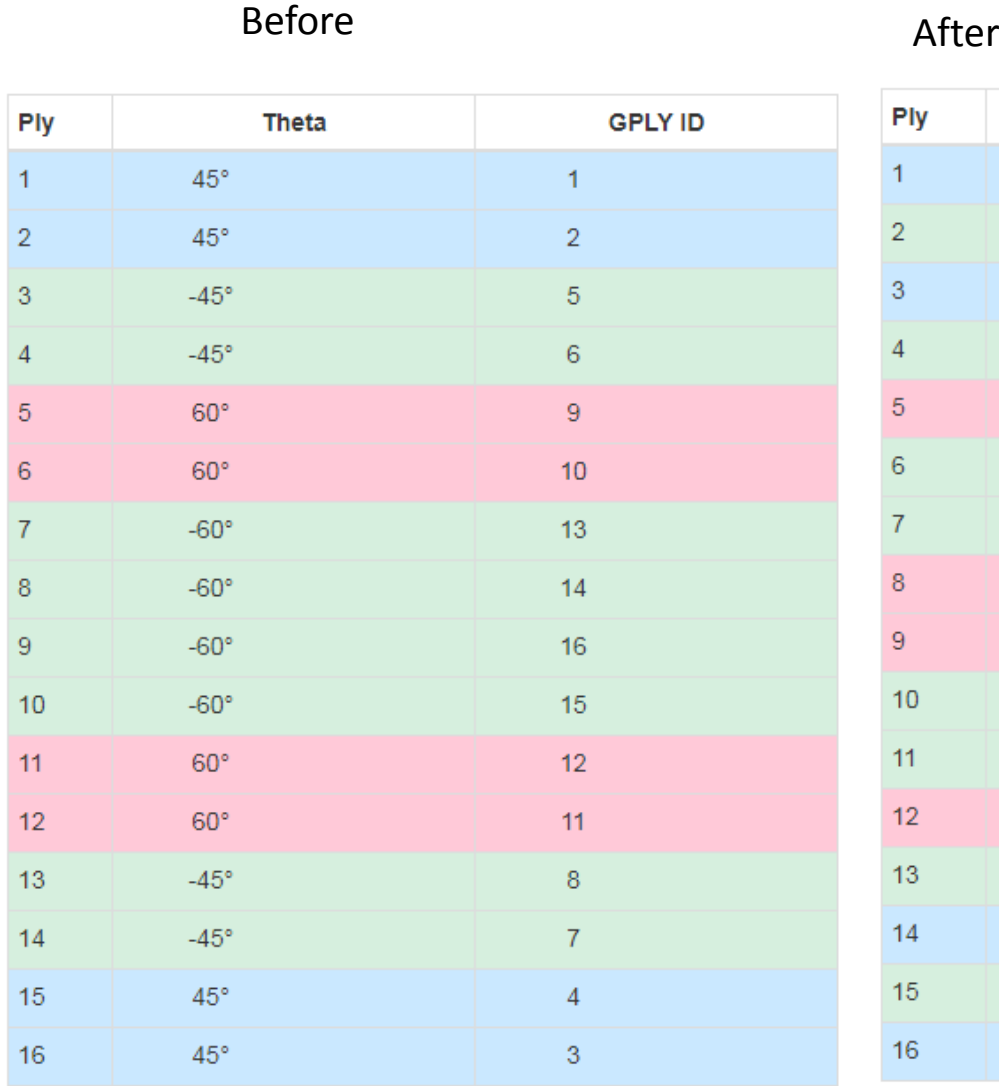

ter

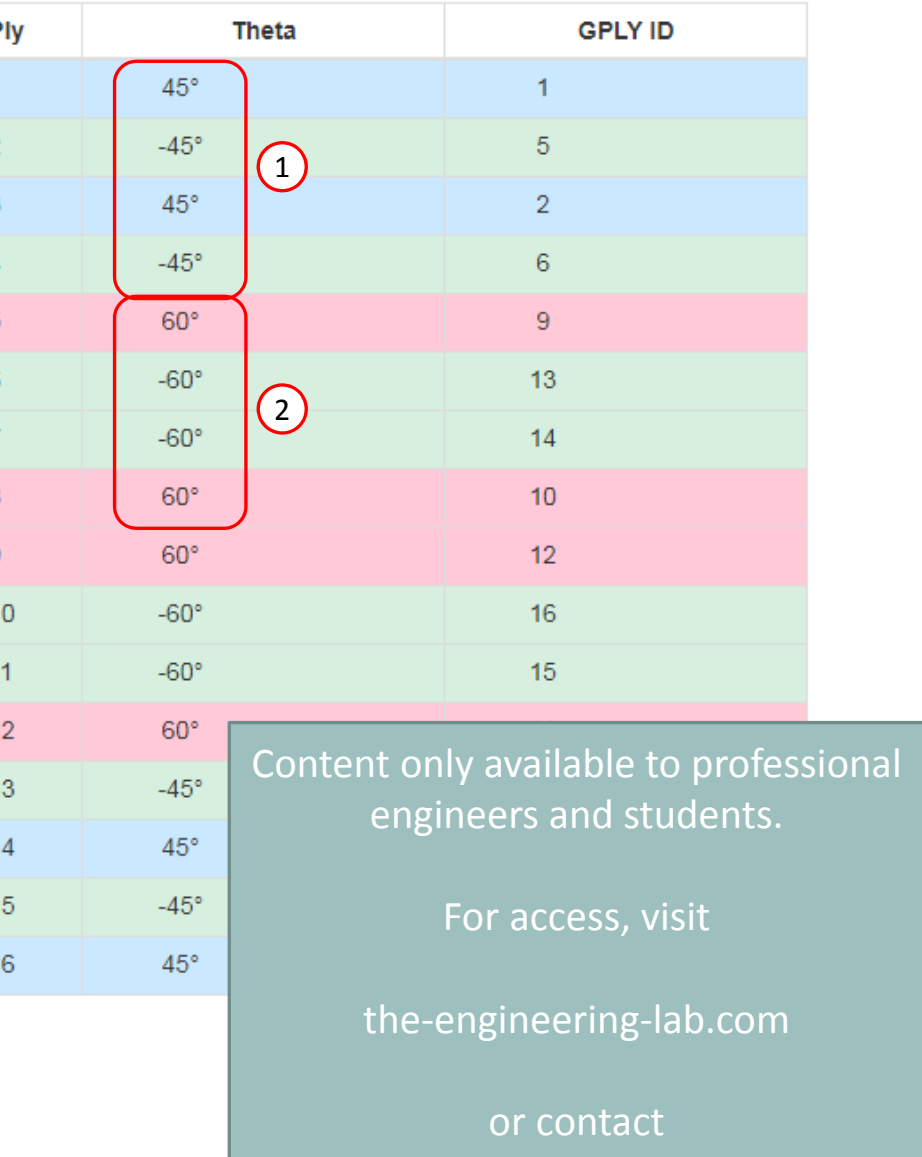

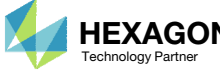

## Maximum Consecutive Plies

This option limits the number of consecutive plies.

Before

No more than 1 consecutive 90‐ degree plies

#### After

No more than 2 consecutive 90‐ degree plies

After

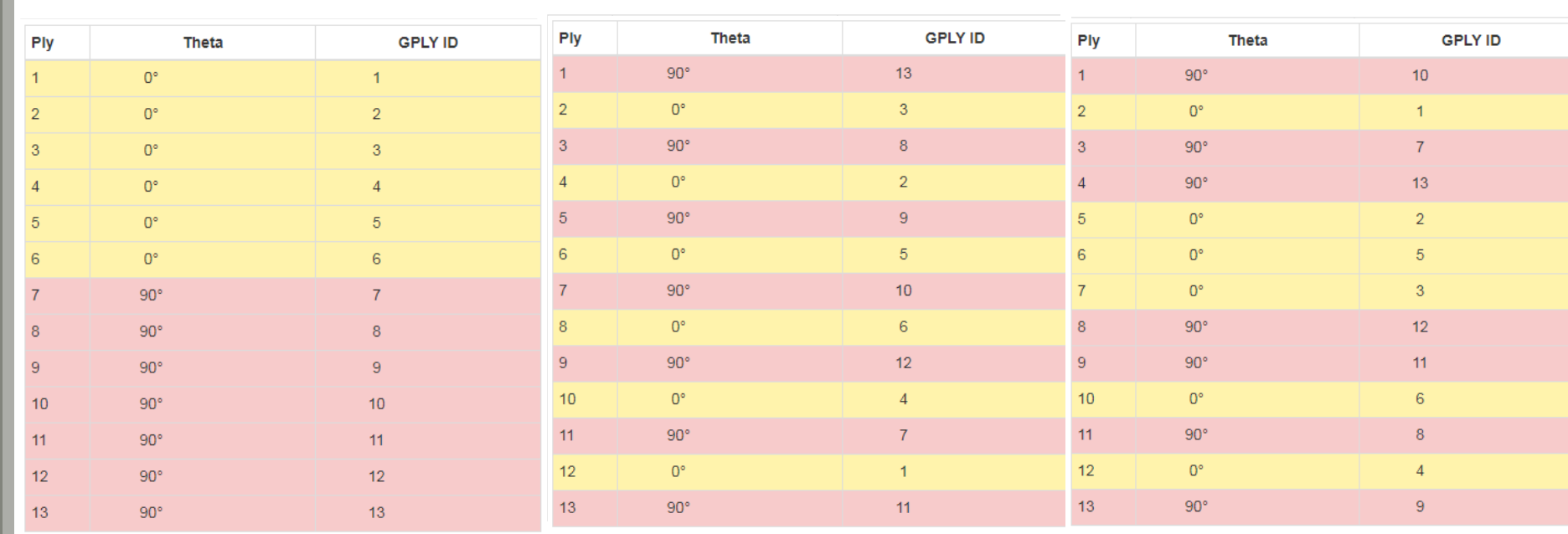

Content only available to professional engineers and students.

For access, visit

the‐engineering‐lab.com

or contact

christian@ the-engineering-lab.com

Questions? Email: christian@ the-engineering-lab.com  $\blacksquare$  HEXAGON Technology Partner 59

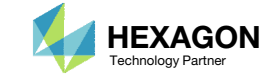

## Homogenous Constraint

Obtain close to homogenous stack

1. In this example, the 90‐degree ply is constrained to appear once every 4 plies

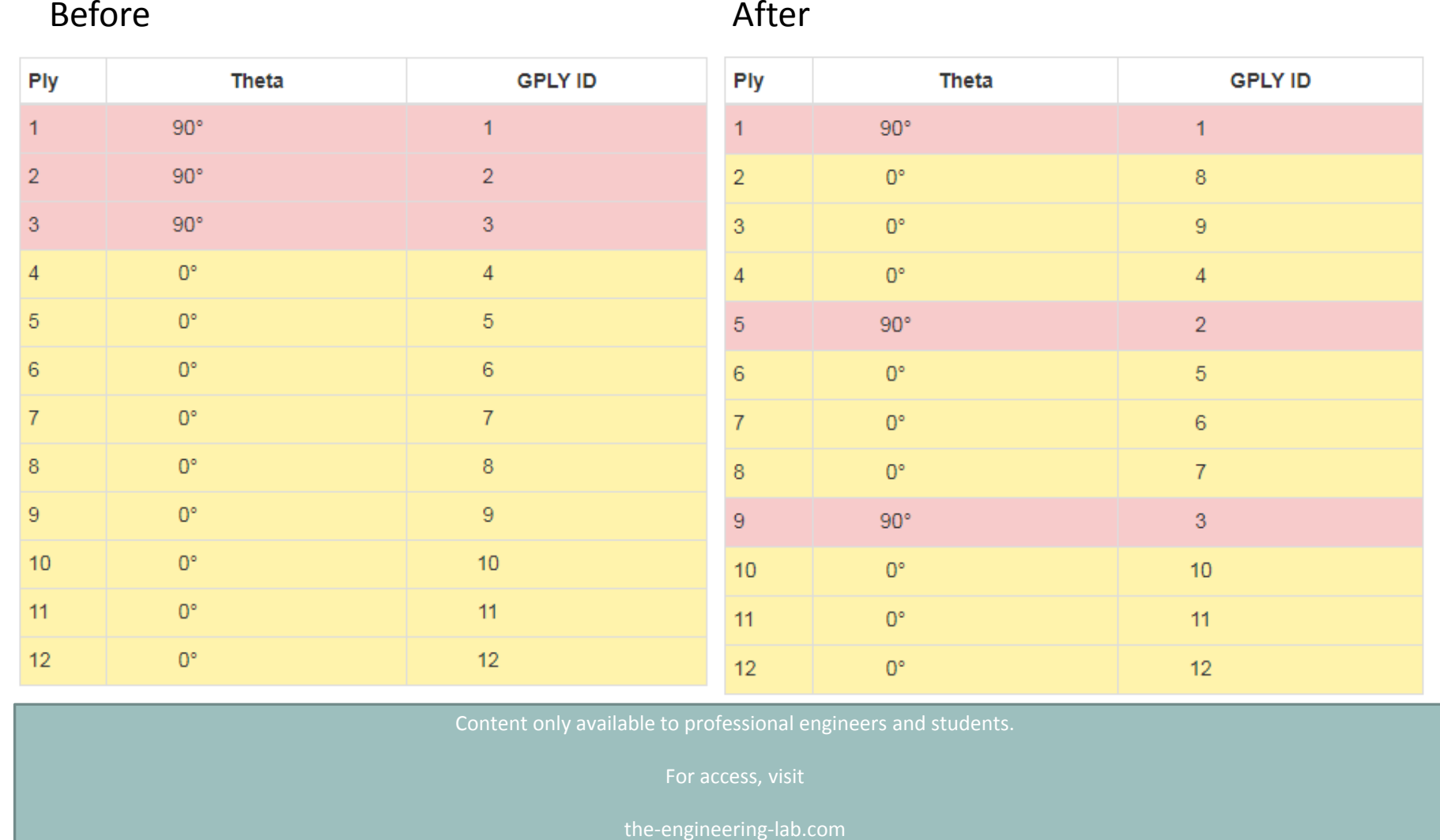

or contact

christian@ the-engineering-lab.com

Questions? Email: christian@ the-engineering-lab.com  $\blacksquare$  HEXAGON Technology Partner 60

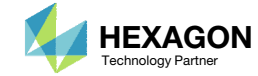

## MaximumAllowable Angle **Difference** BetweenAdjacent Plies

This option allows you to limit adjacent plies to be within <sup>a</sup> specified angle difference.

1. In this example, the maximum allowed angle difference between adjacent plies is 5.0. The optimizer yields <sup>a</sup> stacking sequence that honors this manufacturing constraint.

#### Ply **Theta GPLY ID** Ply **Theta GPLY ID**  $45^{\circ}$  $5^\circ$ 9  $\mathbf{1}$ 1 1  $\overline{2}$  $40^{\circ}$ 5  $\overline{2}$  $10<sup>°</sup>$  $\overline{2}$ 3  $35^\circ$ 8  $\overline{3}$  $20^\circ$  $3<sup>°</sup>$  $30^\circ$  $30^\circ$  $\overline{A}$ 4  $\overline{A}$  $\overline{4}$  $40^{\circ}$  $\overline{5}$  $25^\circ$  $\overline{7}$  $5<sup>5</sup>$  $\overline{5}$ 6  $20^\circ$  $3<sup>°</sup>$ 6  $15^\circ$ 6  $25^\circ$  $\overline{7}$  $15^\circ$ 6  $\overline{7}$  $\overline{7}$ 8  $10^{\circ}$  $\overline{2}$  $35^\circ$ 8  $\bf{8}$  $5^\circ$  $\overline{9}$ 9  $45^{\circ}$ 9  $1$  $0^{\circ}$  $10<sup>°</sup>$  $10<sup>°</sup>$  $0^{\circ}$  $10<sup>°</sup>$  $10$ All  $\Delta_{\theta$ i, θi-1 <sup>≤</sup> 5 (OK) 45 ‐ 0 <sup>=</sup> 45 ≰ 5 (NOT OK) Content only available to professional engineers and students. For access, visit the-engineering-lab.com or contact christian@ the‐engineering‐lab.com

Questions? Email: christian@ the-engineering-lab.com  $\blacksquare$  HEXAGON Technology Partner 61 61

Before **After** 

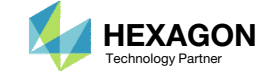

## Ply Controls

- 1. Move plies manually
- 2. Fix plies
- 3. Fix core
- 4. Enforce symmetry (Not shown)

Content only available to professional engineers and students.

For access, visit

the‐engineering‐lab.com

or contact

christian@ the-engineering-lab.com

Questions? Email: christian@ the-engineering-lab.com  $\blacksquare$  HEXAGON Technology Partner 62

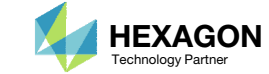

#### Maintain Updated Stacking Sequence Globally

• The order of plies must be consistent throughout the component. The Stacking Sequence web app automatically updates the stacking sequence throughout the PCOMPG entries.

Content only available to professional engineers and students.

For access, visit

the‐engineering‐lab.com

or contact

christian@ the‐engineering‐lab.com

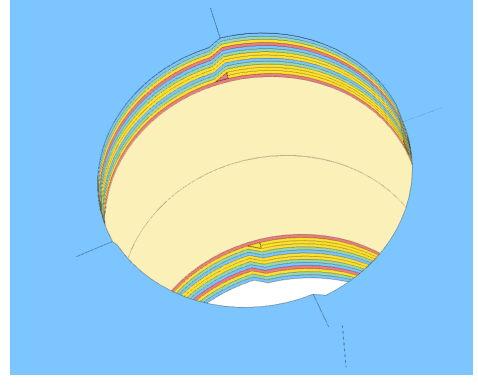

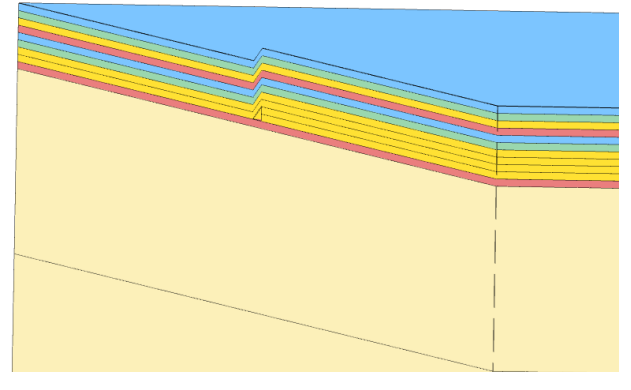

Questions? Email: christian@ the-engineering-lab.com  $\sum_{\text{Technology Pattern}}$  HEXAGON 63